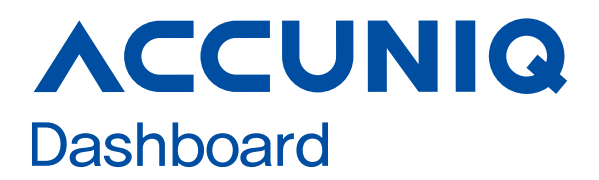

## 사용설명서

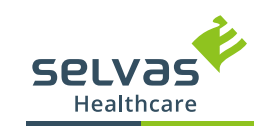

## 목차

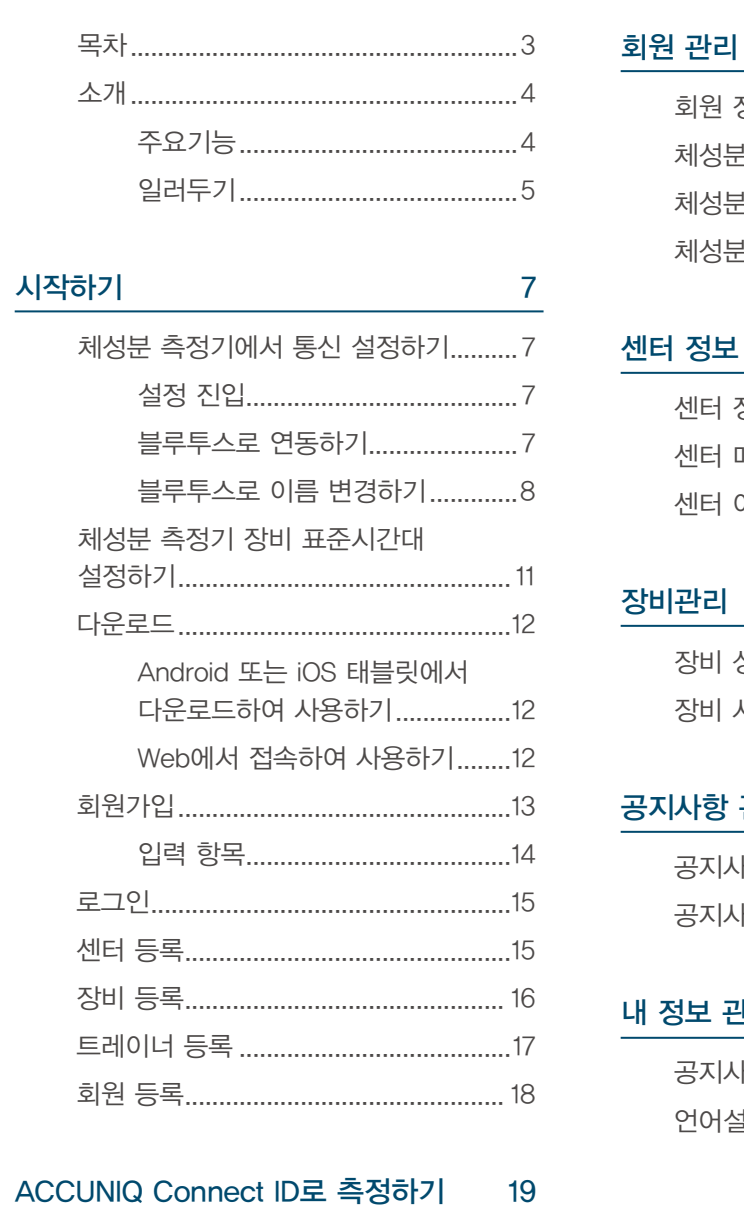

#### 공지사항 관리 36 내 정보 관리 38 .39  $.41$ 기타 42 아큐닉 공지사항 확인 ............................. 42 아이디 찾기, 비밀번호 찾기.....................42

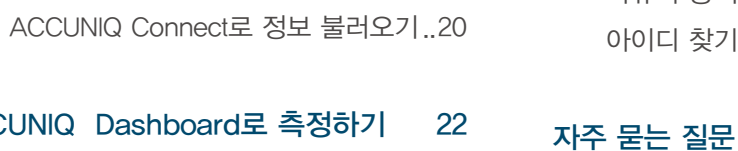

**ACCUNIQ** 트레이너 관리 23

ACCUNIQ Connect 앱 설치.................. 19

43

25

30

34

 $.35$ 

소개

ACCUNIQ Dashboard는 당사의 체지방측정기 연동 관리자용 Web 애플리케이션입니다. 피트니스 센터, 병의원 등에서 측정한 체성분 결과 데이터를 장비 관리자가 확인 및 관리 할 수 있도록 클라우드 기반의 데이터관리 솔루션을 제공합니다.

#### 주요 기능

- 1) 관리자용 ACCUNIQ Dashboard와 개인 회원용 ACCUNIQ Connect이 연동됩니다.
	- ・ 센터 개인 회원을 위한 별도 스마트폰용 애플리케이션인 ACCUNIQ Connect를 지원합니다.
	- ・ ACCUNIQ Connect에 가입된 센터 회원의 아이디를 ACCUNIQ Dashboard의 회원 관리에서 소속 회원으로 등록할 수 있습니다.
	- ・ ACCUNIQ Dashboard에서 공지사항을 등록하면, ACCUNIQ Connect 앱에서 센터 회원이 확인할 수 있습니다.
- 2) 체성분 측정 결과를 ACCUNIQ Dashboard로 실시간으로 전송합니다.
	- ・ 아큐닉 체지방 측정기를 인터넷 연결하면 클라우드 서버에 정보가 저장되며 ACCUNIQ Dashboard로 측정 결과가 전송됩니다.
- 3) 체성분 측정 데이터가 ACCUNIQ Dashboard에 결과지 형태로 저장됩니다.
	- ・ 결과지를 출력하여 보관할 필요 없이 ACCUNIQ Dashboard에 저장하고 관리할 수 있습니다.
	- ・ 출력이 필요하면 태블릿과 연결된 프린터에서 즉시 출력이 가능합니다.
	- ・ PDF로 다운로드를 받아 측정 결과를 파일로 공유할 수 있습니다.
- 4) 결과지 비교 기능을 제공합니다.

・ 금회 측정한 데이터와 이전 측정한 데이터 또는 특정 날짜에 측정한 결과지를 비교할 수 있습니다.

- 5) 주기적으로 측정한 체성분 측정 결과를 체성분 추이 그래프로 보여줍니다.
	- ・ 체중, 근육량, 체지방량, 체수분량과 부위별 근육량 (상체 좌우, 하체 좌우, 상체 하체)의 변화를 기간을 선택하여 확인할 수 있습니다.
- 6) 계정을 매니저와 트레이너로 나누어 센터의 임직원들이 개별적으로 접속할 수 있습니다.
- ・ 별도 계정으로 가입한 소속 트레이너의 아이디를 센터 매니저 계정에서 검색하여 등록할 수 있습니다.

#### 일러두기

#### 회원 등급 및 체계

ACCUNIQ Cloud 서비스의 계정은 관리자 계정인 센터 매니저와 트레이너 계정, 개인 사용자 계정인 회원으로 나뉩니다.

#### [ACCUNIQ Cloud 서비스 도식화]

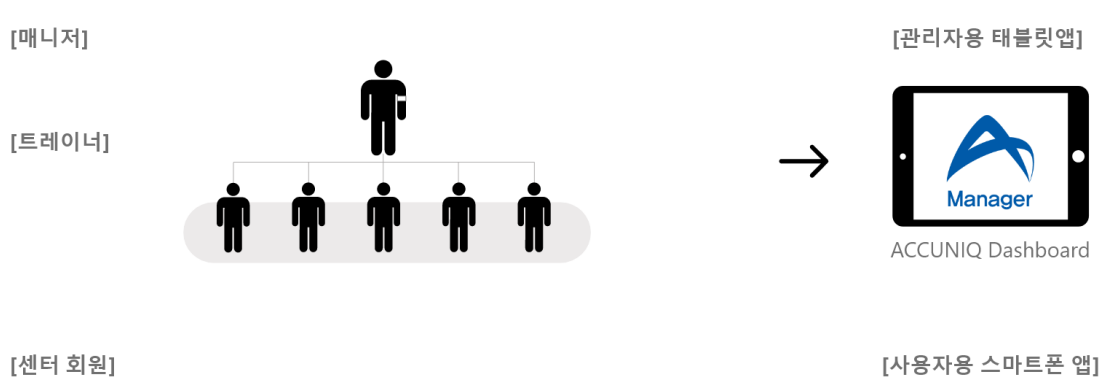

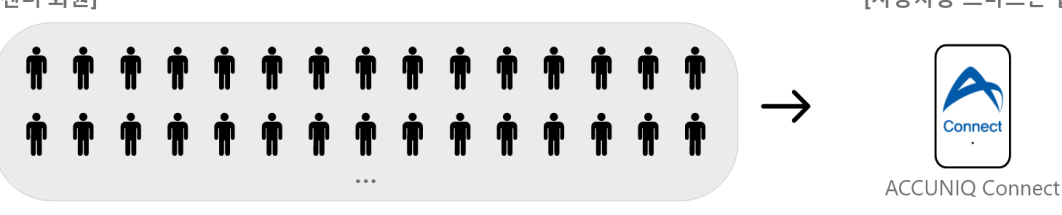

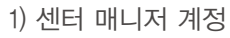

 ・ ACCUNIQ Dashboard에 가입하여 트레이너, 회원, 센터정보, 장비, 공지사항 관리 등 모든 메뉴에 접근 및 관리가 가능합니다.

#### 2) 트레이너 계정

・ ACCUNIQ Dashboard에 가입하여 회원 관리 메뉴에 접근 및 관리가 가능합니다.

ACCUNIQ Dashboard에서 센터 매니저 계정으로 트레이너 아이디 검색 및 등록이 가능합니다.

3) 회원 계정

 ・ 별도 모바일용 앱인 ACCUNIQ Connect에서 가입하여 개인의 체성분 측정 결과를 확인할 수 있습니다. ACCUNIQ Dashboard에서 센터 매니저 계정으로 ACCUNIQ Connect의 회원 아이디 검색 및 등록이 가능합니다.

**u** 

소개

# 시작하기

#### [매니저, 트레이너 계정 메뉴 권한 비교]

센터 매니저는 앱의 모든 기능을 관리할 수 있지만 트레이너는 회원관리 기능만 사용할 수 있습니다.

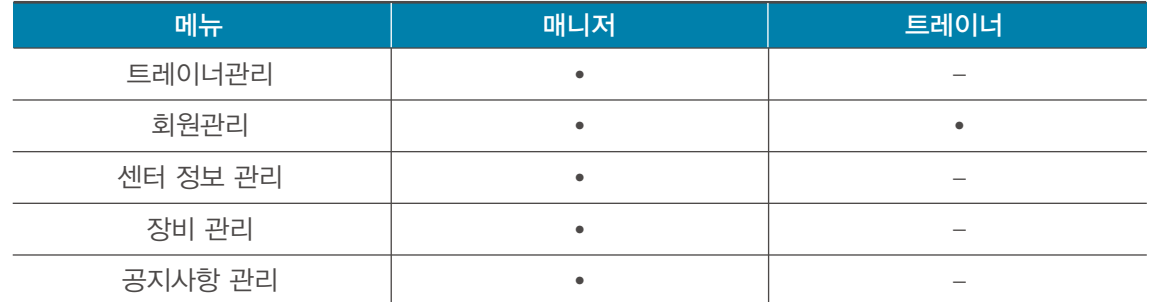

 ・ 회원 정보탭에서는 개인 민감 정보를 포함하고 있습니다. 매니저의 권한을 갖고 있을 경우 모든 회원의 회원 정보탭에 접근이 가능하지만, 트레이너 권한일 경우 회원 정보탭에 접근이 불가능합니다.

※ 회원 정보탭 제공항목: 아이디, 이메일, 생년월일, 신장, 휴대폰 번호, 최근 체성분 측정일자

#### 회원 등급 및 체계

당사의 체지방측정기 중에서 장비의 소프트웨어 버전명 뒤에 '\_CONNECT'라고 적힌 장비부터 지원됩니다. 1) 지원되는 체지방 측정기 모델명

- ・ ACCUNIQ BC720 (클라우드 기능 지원)
- ・ ACCUNIQ BC380 (클라우드 기능 지원)
- ・ ACCUNIQ BC360 (QR code로 기능 지원)
- ・ ACCUNIQ BC310 (QR code로 기능 지원)
- ・ ACCUNIQ BC300 (QR code로 기능 지원)
- ※ 장비 혹은 언어 버전에 따라 ACCUNIQ Dashboard가 지원되지 않을 수 있습니다.
- ※ 장비와 ACCUNIQ Dashboard를 연동하기 위해서는 먼저 장비를 인터넷에 연결하여 ACCUNIQ Cloud 서비스에 등록하여야 합니다. 장비 인터넷 연결은 각 장비 별 사용자 설명서를 참고하여 주세요.
- ※ 연동 장비는 당사의 서비스 정책 등에 따라 변경될 수 있습니다.

## 시작하기

#### 체성분 측정기에서 통신 설정하기

ACCUNIQ Dashboard 프로그램은 블루투스로 ACCUNIQ 체성분 측정기와 연동하여 사용할 수 있습니다. 프로그램을 사용하기 전 장비의 시스템 설정 > 통신에서 설정을 변경하여 주세요.

※ 본 매뉴얼은 ACCUNIQ BC720 LCD 화면을 기준으로 작성되었습니다. 제품에 따라 LCD 이미지가 다를 수 있습니다.

#### 설정 진입

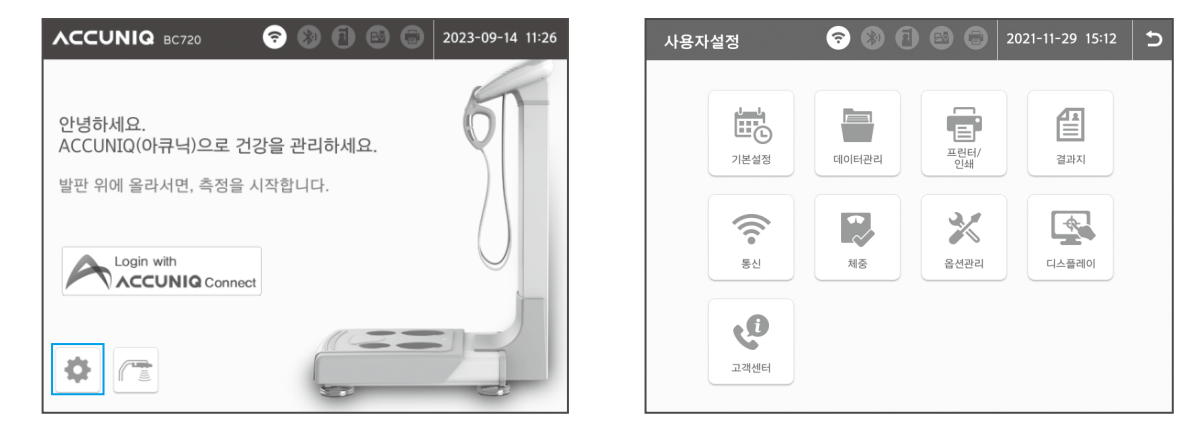

초기화면에서 왼쪽 하단의 [ ] 아이콘을 눌러 비밀번호 '0-0-0-0' 을 누르면 시스템 설정 화면으로 들어갑니다. 사용자 설정 진입 시 비밀번호는 "기본설정-비밀번호"에서 변경이 가능합니다.

#### 블루투스로 연동하기

1) 사용자설정 > 통신 > 프로그램으로 이동합니다.

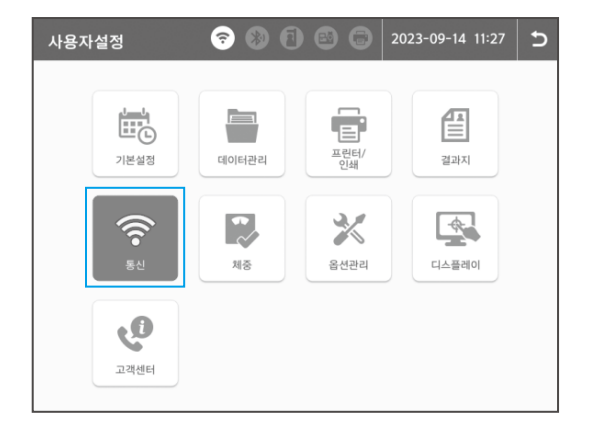

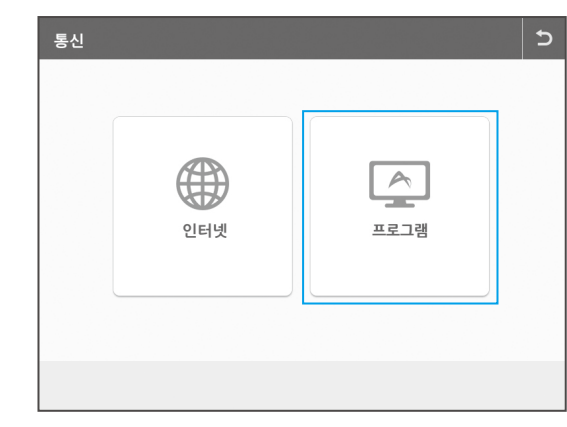

# 시작하기

2) 매니저 프로그램을 [ACCUNIQ Dashboard]로 선택합니다.

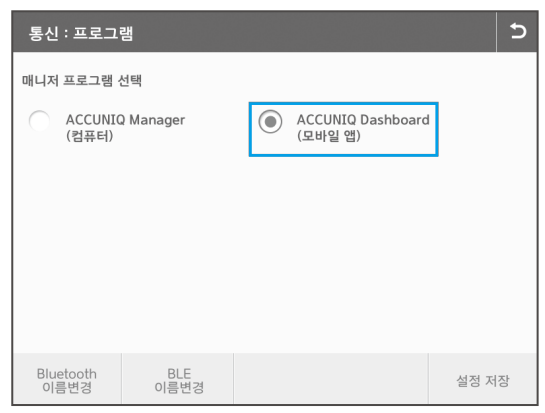

#### 블루투스로 이름 변경하기

체성분 측정기 설치 장소에 동일한 모델의 블루투스 모듈이 여러 개 있을 경우 장치가 블루투스 모듈을 식별할 수 없습니다. 이 경우, 블루투스 이름 변경을 ACCUNIQ 체성분 측정기에서 변경해야 합니다.

1) Bluetooth 모듈로 연동하기 (Android 기기 연동 시)

※ 지원되는 Bluetooth 모듈은 HC-05-USB Bluetooth (자사 제공품), Sena Technology 사의 Parani SD1000U (별도 구매 필요) 입니다. 이외에 Bluetooth 모듈은 지원하지 않습니다.

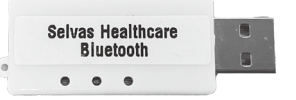

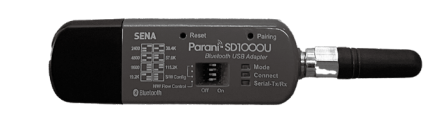

HC-05-USB Bluetooth (자사 제공품) Parani SD1000U (별매품)

1. 사용자설정 > 통신 > 프로그램에서 화면 좌측의 [Bluetooth 이름변경]을 선택합니다.

- 2. 제품과 함께 제공되는 Bluetooth 모듈을 체성분 측정기 후면의 Bluetooth USB 포트에 꽂습니다.
- 3. 사용할 Bluetooth 이름을 입력 합니다.

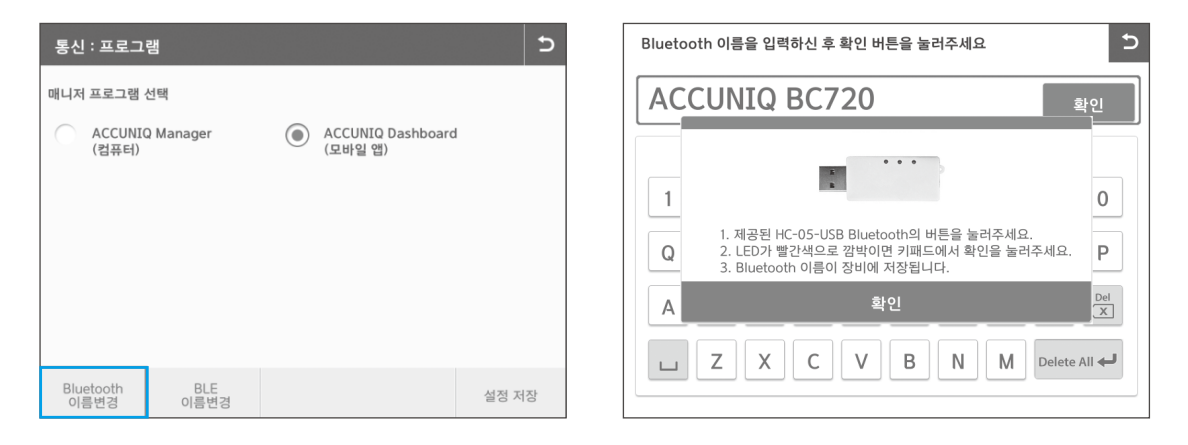

#### 4. Bluetooth 모듈의 측면의 버튼을 누르면 LED가 빨간색으로 깜박입니다.

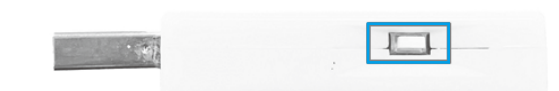

- ※ Parani SD1000U Bluetooth 모듈 (별매품)은 별도의 버튼이 없습니다.
- 5. 장비 화면의 확인 버튼을 누르면 Bluetooth 이름이 저장되며 Bluetooth로 장비와 프로그램이 연동 됩니다.

#### 2) BLE 모듈로 연동하기 (Android, iOS 기기 연동 시)

※ 지원되는 BLE 모듈은 칩센사의 RCPORT-TD420 (별도 구매 필요) 입니다. 이외에 BLE 모듈은 지원하지 않습니다.

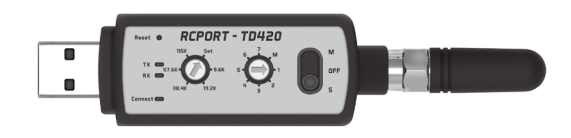

RCPORT-TD420 (별매품)

1. BLE 모듈의 설정을 아래 그림과 같이 통신속도 다이얼 [38.4K], 장치선택 다이얼[1], 동작스위치 [S] 로 변경하세요.

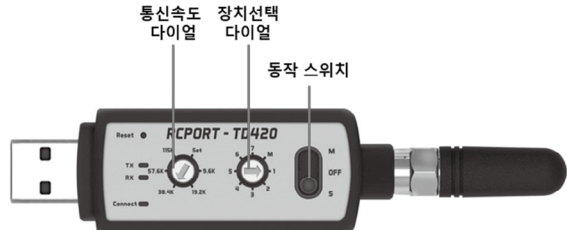

2. BLE 모듈을 장비 후면의 Bluetooth USB 포트에 꽂습니다.

3. 사용자설정 > 통신 > 프로그램에서 [ACCUNIQ Dashboard]를 선택하고 [설정 저장] 버튼을 선택 하시면 프로그램이 선택이 완료됩니다.

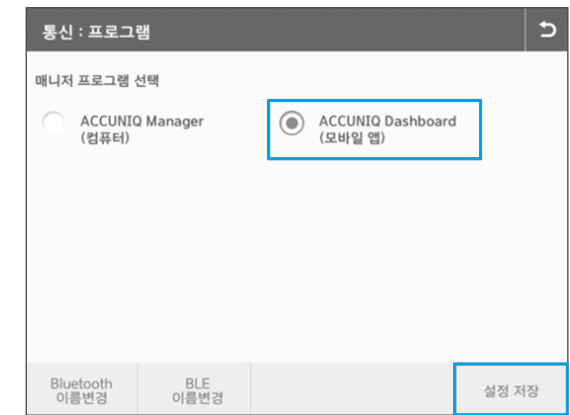

※ 설치 장소에 BLE 모듈을 사용하는 장비가 2대 이상일 경우에는 BLE 이름 변경을 해야 합니다.

#### 1. 사용자설정 > 통신 > 프로그램에서 화면 좌측의 [BLE 이름변경]을 선택합니다.

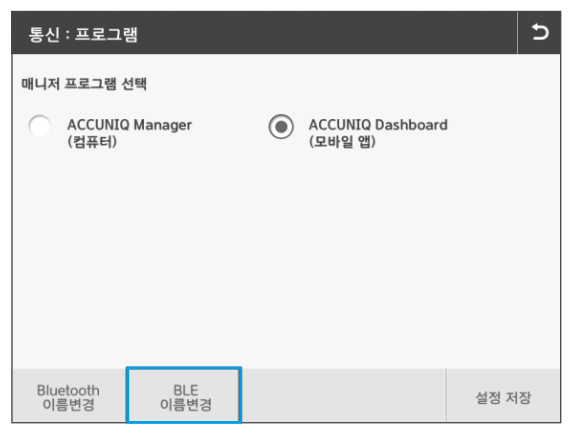

2. BLE 모듈의 설정을 아래 그림과 같이 통신속도 다이얼 [SET], 장치선택 다이얼[1], 동작스위치 [S]로 변경하세요.

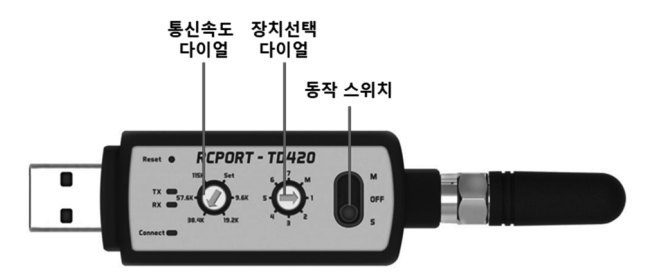

3. BLE 모듈을 장비 후면의 Bluetooth USB 포트에 꽂은 후 변경할 이름을 입력한 후 확인 버튼을 눌러 주세요.

체성분 측정기 장비 표준시간대 설정하기

ACCUNIQ Dashboard를 사용하기 위해서는 장비의 시간 설정이 ACCUNIQ 서버와 동기화가 되어야 합니다.

1) 장비의 사용자설정 모드로 진입한 후, 옵션관리 > 클라우드 설정 > 표준시간대 설정에 들어갑니다.

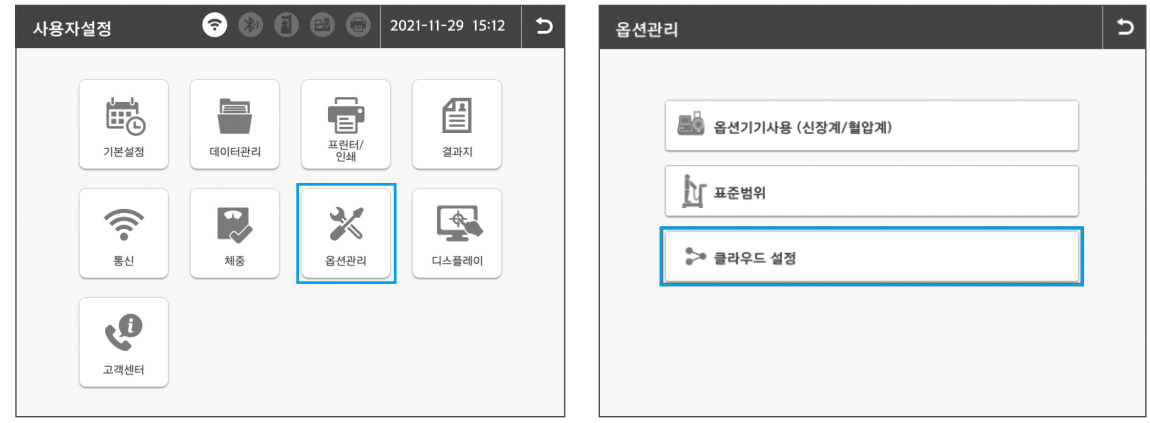

2) 장비가 설치된 장소의 UTC시간대(Universal Time Coordinated.)로 시간을 시, 분 단위를 설정 후, 설정 저장 버튼을 눌러주세요.

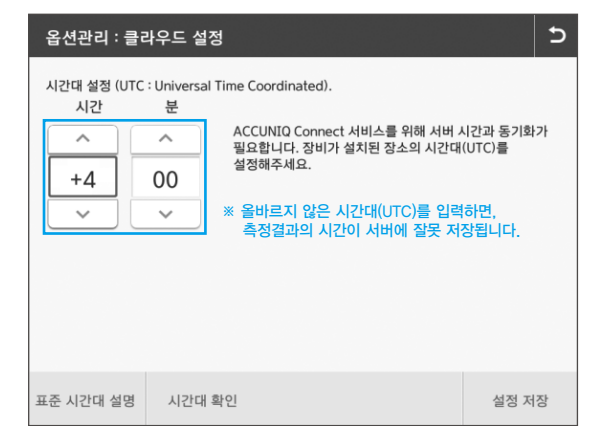

※시간대를 잘못 설정한 경우 서버와 동기화가 되지 않아 장비와 ACCUNIQ Dashboard의 측정일자가 맞지 않을 수 있습니다.

ACCUNIQ Dashboard는 태블릿용 애플리케이션으로 Android 혹은 iOS 태블릿에서 다운로드를 하거나 Web에서 접속하여 PC에서 사용할 수 있습니다.

#### Android 또는 iOS 태블릿에서 다운로드하여 사용하기

- 1) 구글 플레이 또는 iOS 앱스토어를 실행하여 [ACCUNIQ Dashboard]를 검색합니다.
- 2) 앱을 다운로드 및 설치합니다.
- ※ ACCUNIQ Dashboard의 화면은 태블릿 가로보기 모드에 최적화되어 설계되었습니다. 세로 보기 모드에서는 화면이 바르게 표시되지 않을 수 있습니다.
- ※ 태블릿 권장 해상도에서 벗어나면 화면의 일부가 잘리거나 보이지 않을 수 있습니다. •I-Pad air5 디스플레이 10.9인치 59:41 비율의 2360×1640 해상도 지원. 패널은 IPS TFT-LCD 방식의 Liquid Retina 디스플레이
- •Android S7 FE, 12.4인치 16:10 비율 2560×1600 IPS LCD
- ※ 태블릿 권장 소프트웨어 사양은 다음과 같습니다.
	- •Android 최소 사양 12 이상
	- •iOS 최소 사양 14 이상 (권장사양 16)

#### Web에서 접속하여 사용하기

1) PC에서 인터넷 창을 엽니다.

- 2) 인터넷 주소창에 https://manager.accuniq.com를 입력합니다.
- 3) 아래와 같이 로그인 화면이 표시됩니다.

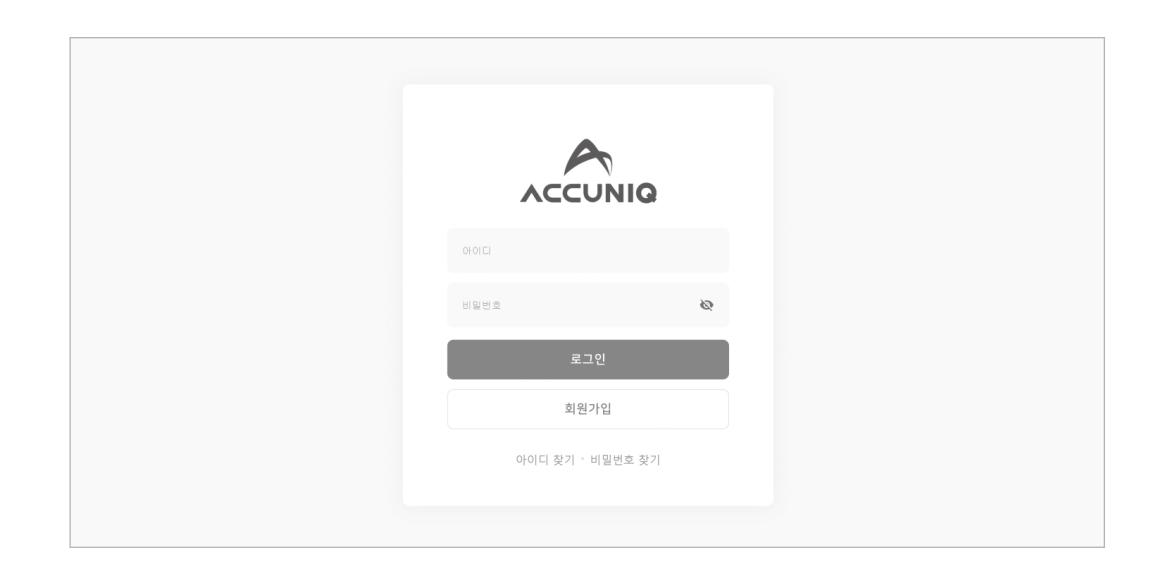

#### 다운로드 전문 기업 기업 기업 기업 시험에 대한 기업을 받은 것이 없다. 이 사람들은 이 사람들에게 이 사람들에게 이 시험을 하고 있다.

ACCUNIQ Dashboard의 계정은 [매니저]와 센터에 소속된 [트레이너]로 나뉩니다. 회원 가입 후 [트레이너] 계정은 관리자의 승인이 필요합니다. 아래의 방법으로 먼저 회원 가입을 진행해주세요.

1) 프로그램을 실행합니다.

2) 회원가입 버튼을 누릅니다.

3) 항목별로 입력 및 이용 관련 약관동의를 합니다.

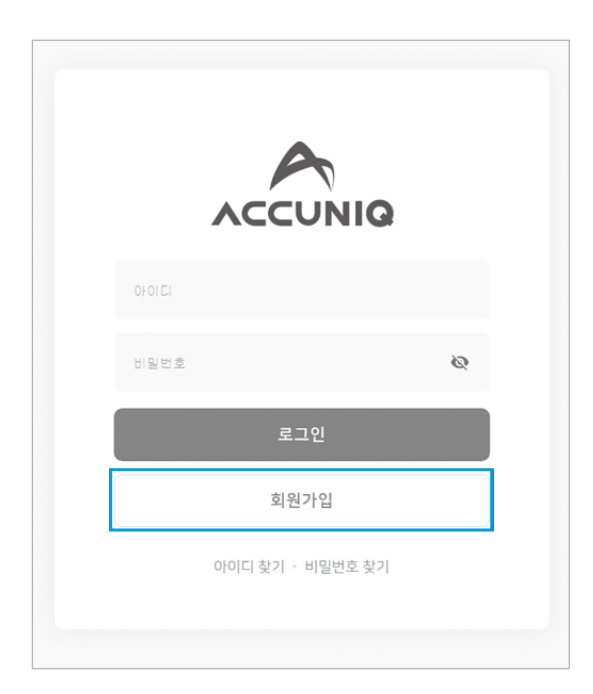

시작하기

[입력 항목]

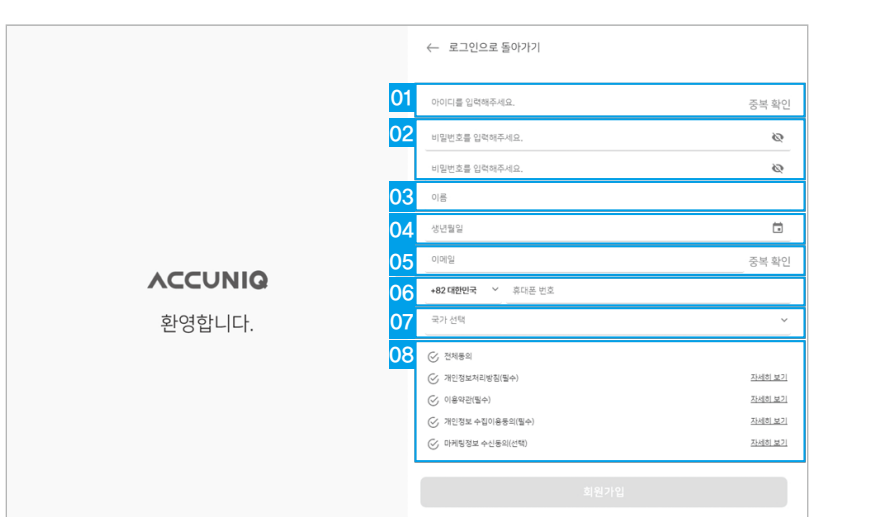

(5~48자의 영문 소문자, 숫자와 특수문자(!@@#\$%^&()~\_+-, { }':/.<>?)만 사용가능합니다.)

#### 로그인

아이디와 패스워드를 입력한 후 로그인합니다.

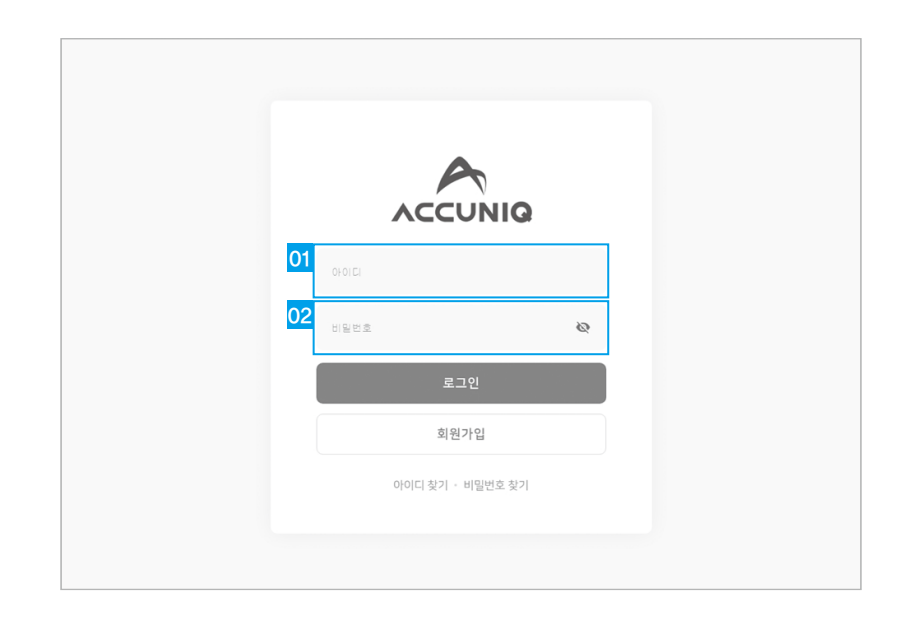

#### 센터 등록

관리자 계정인 경우 사용하기에 앞서 각 항목 별 내용을 등록하여 센터를 등록하여주세요.

01. 센터명: 센터명을 입력합니다.

- 02. 센터 국가: 센터가 위치해 있는 국가를 선택합니다.
- 03. 센터 주소: 센터의 주소를 입력합니다.
- 04. 센터 전화번호: 국가번호 선택 후 전화번호를 입력합니다.

05. 센터 로고: 센터의 로고 이미지를 등록합니다.

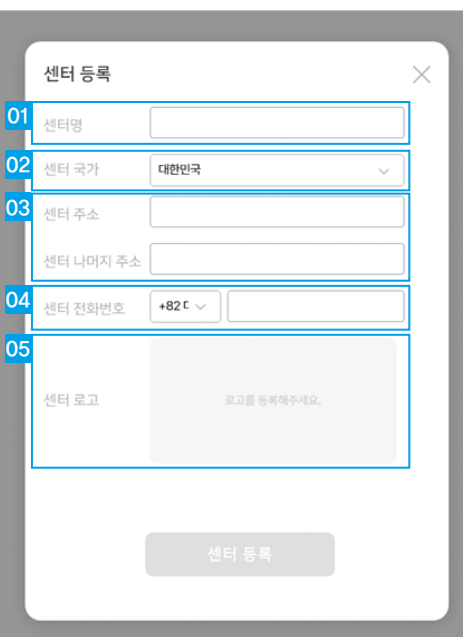

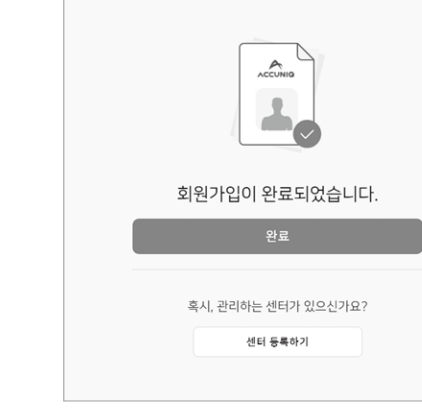

01. 아이디: 아이디를 입력하고 중복여부를 확인합니다.

05. 이메일: 이메일을 입력하고 중복여부를 확인합니다.

03. 이름: 이름을 입력합니다.

04. 생년월일: 생년월일을 선택합니다.

07. 국가선택 : 국가를 선택합니다.

4) 확인버튼을 누릅니다.

02. 비밀번호 입력/확인 : 사용할 비밀번호와 비밀번호 확인을 입력합니다.

06. 전화번호: 사용하는 휴대전화의 국가코드와 전화번호를 입력합니다.

5) 회원가입이 완료되었습니다. 완료 버튼을 누르면 로그인 화면으로 이동합니다.

6) 본인이 센터를 소유하는 매니저일 경우 관리하는 센터를 등록합니다.

08. 약관 동의 : 국가 선택에 따른 약관내용을 확인하고 동의여부를 선택합니다.

### 장비 등록

장비와 ACCUNIQ Dashboard를 연동하기 위해서는 먼저 장비를 인터넷에 연결하여 ACCUNIQ Cloud 서비스에 등록해야 합니다. 장비의 관리자모드 > 통신 > 인터넷에서 Wifi 혹은 이더넷으로 연결할 수 있습니다. 상세한 내용은 각 장비의 사용자 매뉴얼을 참고해주세요.

1) ACCUNIQ Dashboard 홈화면에서 장비관리 > 장비등록을 선택합니다.

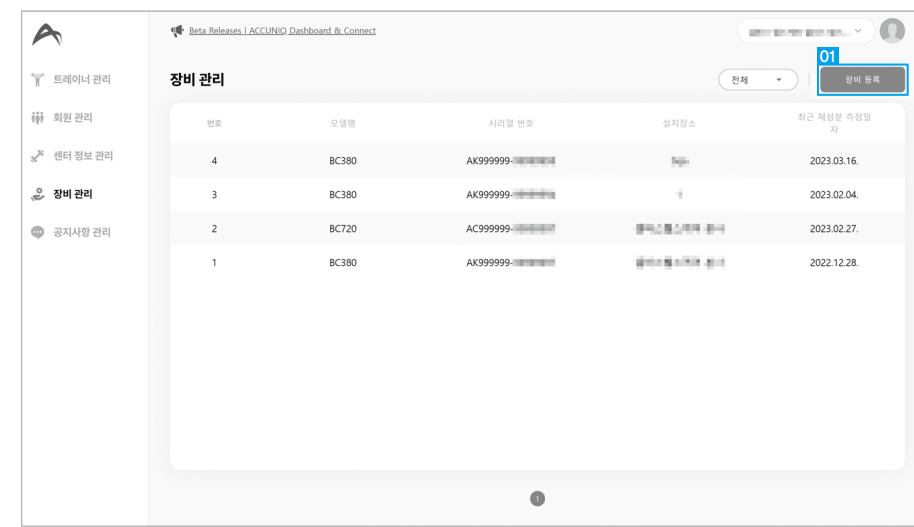

트레이너 등록

센터에 소속된 트레이너가 있을 경우 ACCUNIQ Dashboard에 회원가입을 합니다. 관리자 계정으로 로그인 후 홈 > 트레이너 관리 > 트레이너 등록에서 등록을 합니다.

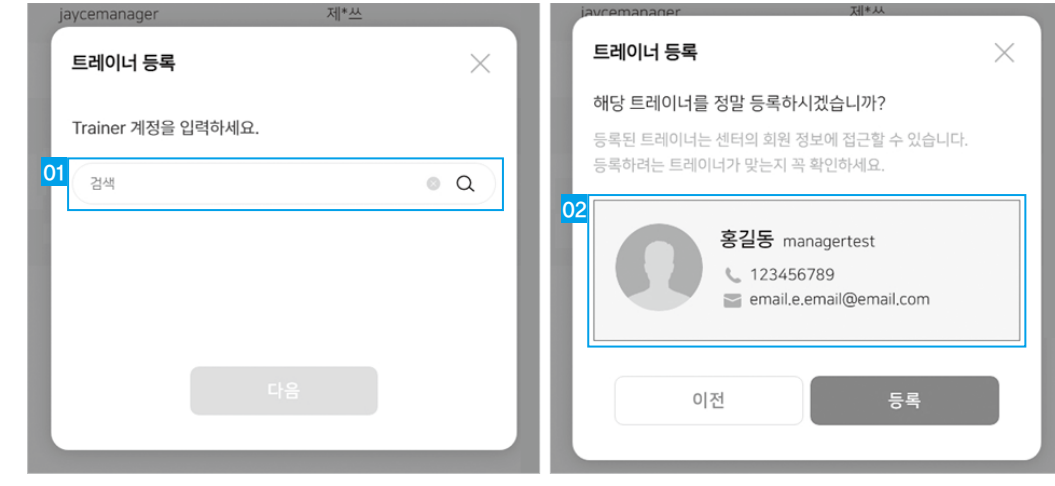

01. 트레이너 검색: 등록할 트레이너의 계정 아이디를 정확히 입력 후 다음을 누릅니다. 02. 등록 트레이너 정보: 등록할 트레이너의 계정 정보를 확인하고, 센터에 등록합니다.

2) 아래 항목을 입력 후 등록 버튼을 선택합니다.

01. 장비 시리얼 번호 검색: 등록할 장비의 시리얼 번호를 입력하고 검색합니다. 02. 장비 검색 결과: 입력한 시리얼 번호로 검색된 장비 정보를 확인하고 다음버튼을 클릭합니다. 03. 설치 장소 정보: 등록할 장비의 상세정보를 확인하고 설치 장소, 설치 국가, 설치 주소, 관리자 연락처, 이메일, 관리자 정보를 입력하고 등록합니다.

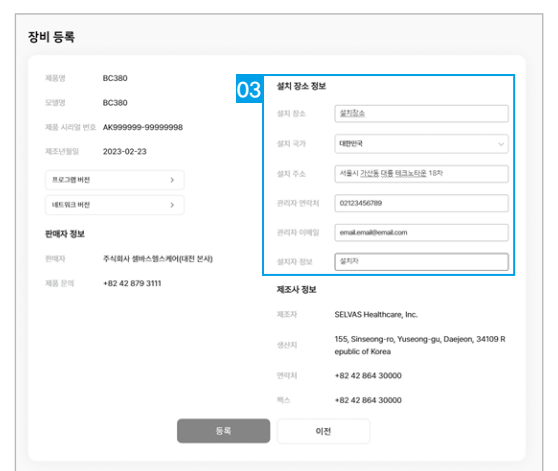

### 회원 등록

ACCUNIQ Connect 에서 가입한 센터 회원의 계정 아이디를 검색하여 센터 회원으로 등록합니다.

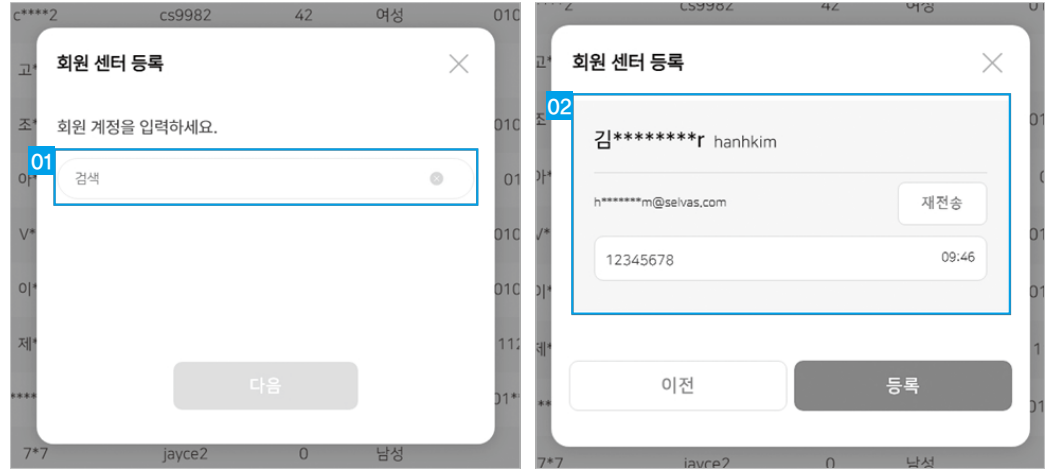

1. 회원 검색: 등록할 회원의 ACCUNIQ Connect앱 계정 아이디를 정확히 입력 후 다음을 누릅니다.

- 2. 등록 회원 정보: 등록할 회원 계정 정보를 확인하고, 센터에 등록합니다.
- 3. 회원 등록 후 회원 목록에 있는 [권한 요청] 버튼을 눌러 정보 공개 권한 요청을 합니다. 조회 권한 요청을 보내면 ACCUNIQ Connect앱에서 회원이 승인 혹은 거절을 할 수 있습니다. 회원이 승인을 하면 정보 공개가 [공개]로 변경되며, 측정 데이터를 ACCUNIQ Dashboard에서 볼 수 있습니다. (회원이 승인을 하지 않으면 측정 데이터가 공유되지 않습니다.)

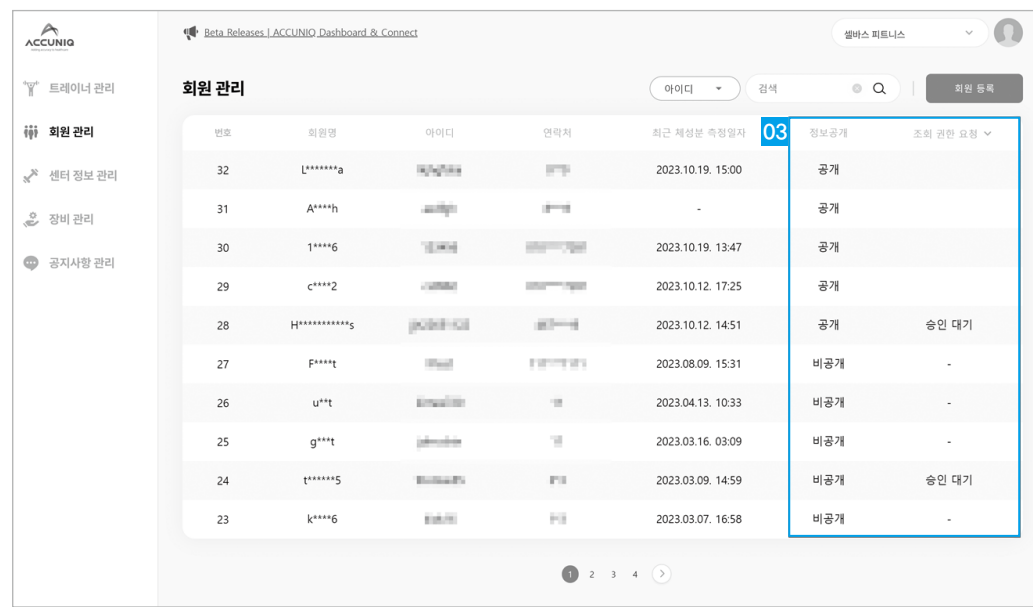

## ACCUNIQ Connect ID로 측정하기

ACCUNIQ 체성분 측정기에서 측정한 결과를 ACCUNIQ Dashboard에 전송하기 위해서는 센터 회원 개인용 체성분 데이터 관리 앱인 ACCUNIQ Connect에 회원 가입 후 로그인하여 측정을 진행해야 합 니다. ※ 본 설명서에서는 ACCUNIQ BC380의 화면을 기준으로 설명합니다.

#### ACCUNIQ Connect 앱 설치

1) 센터 등록 회원의 스마트폰에서 구글플레이 또는 iOS 앱스토어를 실행하여 [아큐닉커넥 트]앱을 검색 합니다.

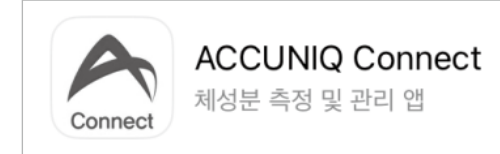

2) 앱을 다운로드 및 설치합니다.

3) 센터 회원이 사용할 아이디로 가입을 합니다.

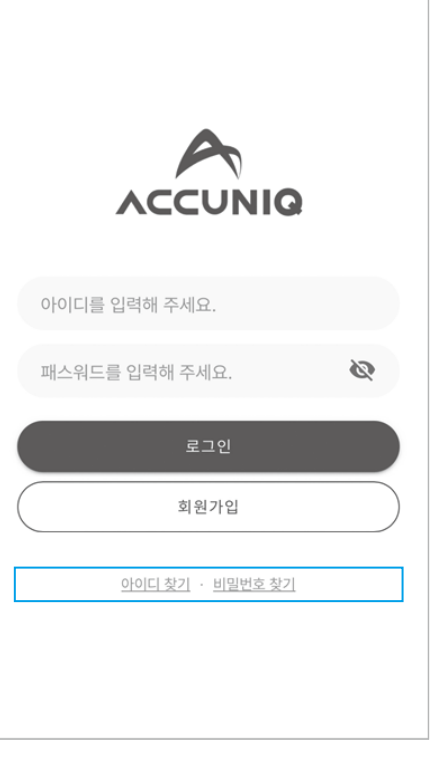

※ ACCUNIQ Dashboard에 등록된 장비에서 회원이 로그인 후 측정을 하면 자동으로 ACCUNIQ Dashboard 프로그램의 회원으로 등록이 됩니다.

**SEVJSS** 

#### ACCUNIQ Connect로 정보 불러오기

1) 초기화면에서 [Login with ACCUNIQ Connect] 버튼을 선택합니다.

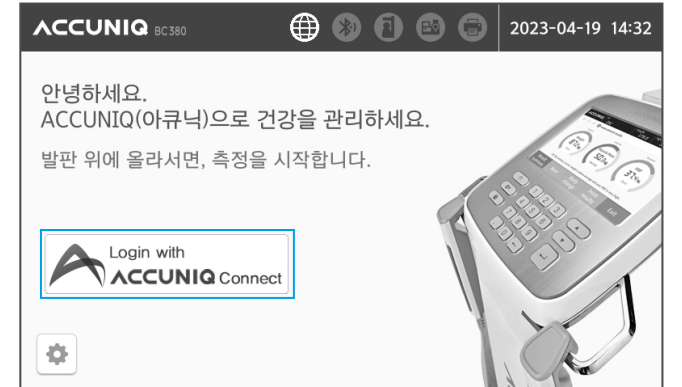

#### 3) 앱에서 불러온 정보가 맞는지 확인 후 측정을 진행합니다.

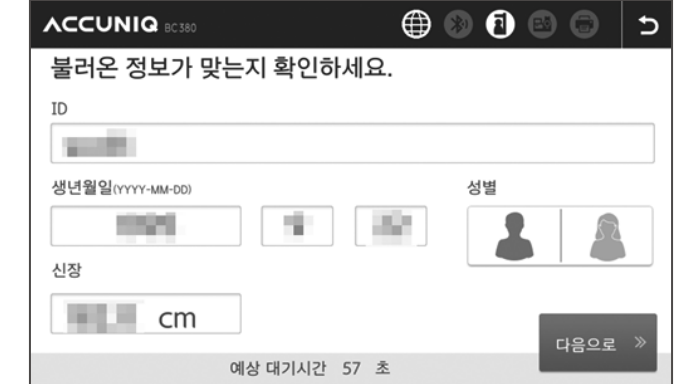

4) 측정이 끝나면 ACCUNIQ Dashboard와 ACCUNIQ Connect로 결과가 전송됩니다.

2) 장비의 [아큐닉 커넥트앱으로 내 정보 불러오기] 화면 우측에 있는 QR코드를, 센터 회원의 스마트폰에 다운로드한 [ACCUNIQ Connect] 앱의 화면 상단 우측에 있는 카메라 버튼을 눌러서 스캔합니다.

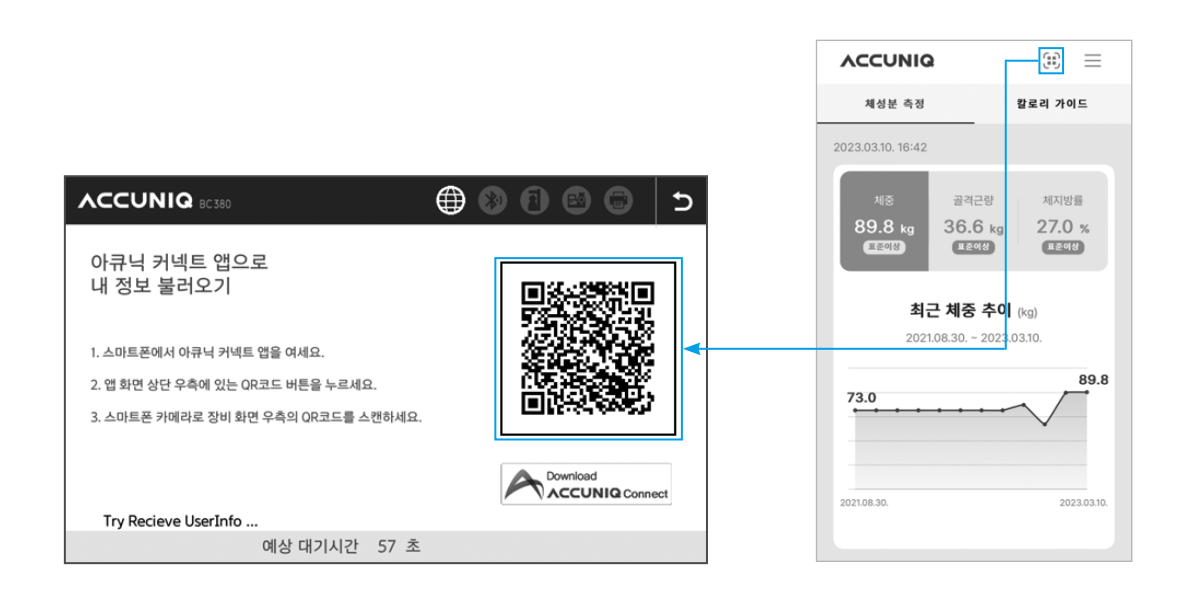

**u** 

## ACCUNIQ Dashboard로 측정하기

ACCUNIQ 체성분 측정기와 ACCUNIQ Dashboard와 연동 후, ACCUNIQ Dashboard에서 바로 측정 을 할 수 있습니다.

1) ACCUNIQ Dashboad에서 회원 메뉴로 이동합니다. 측정을 하고자 하는 회원을 선택합니다.

#### 2) 회원정보탭에서 [체성분 측정하기] 버튼을 선택합니다.

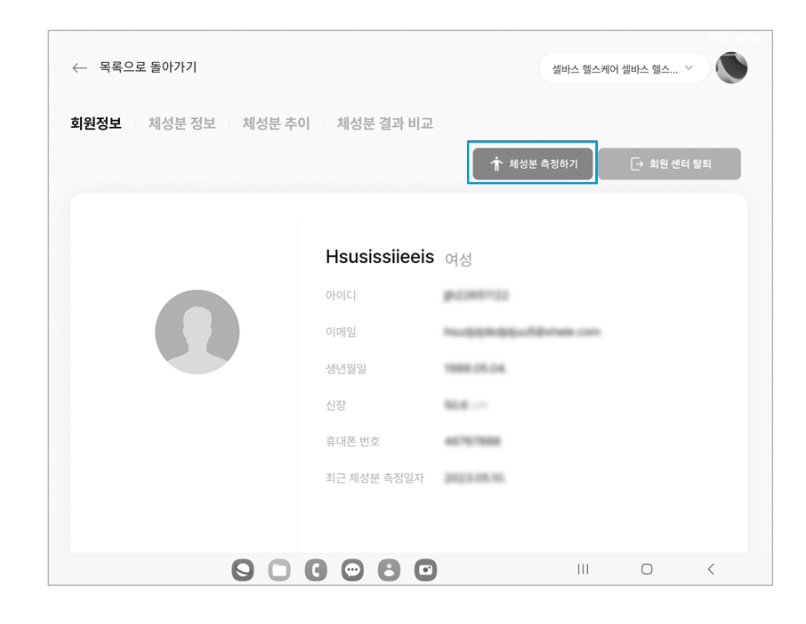

#### 3) 연결된 장비 목록에서 측정할 ACCUNIQ 체성분 측정기 모델명을 선택합니다.

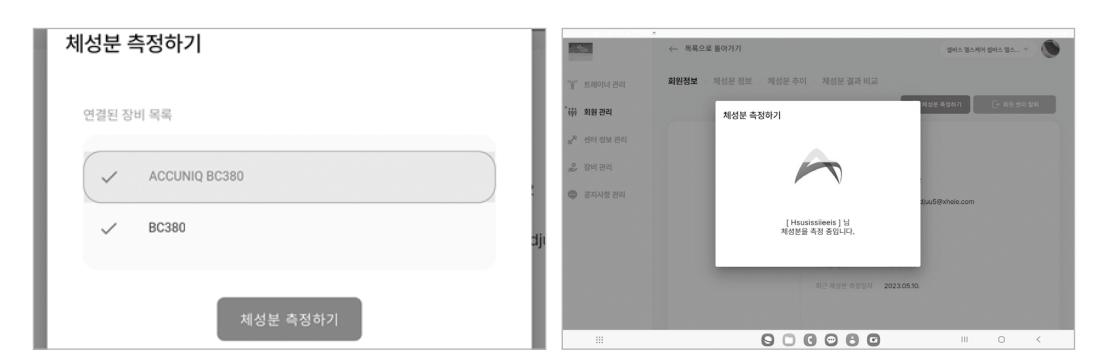

4) 체성분 측정 준비가 되면 발판 위에 맨발로 올라서면 측정이 시작됩니다. 5) 측정이 완료되면 측정 결과가 ACCUNIQ Dashboard에 자동으로 전송됩니다.

※ 장비가 인터넷 연결이 되어 있으면 자동으로 아큐닉 서버에 전송합니다.

22\_ACCUNIQ Dashboard로 측정하기 도움을 보내고 모습니다. 관리 23

## 트레이너 관리

센터에 소속된 트레이너 계정을 관리할 수 있는 메뉴입니다.

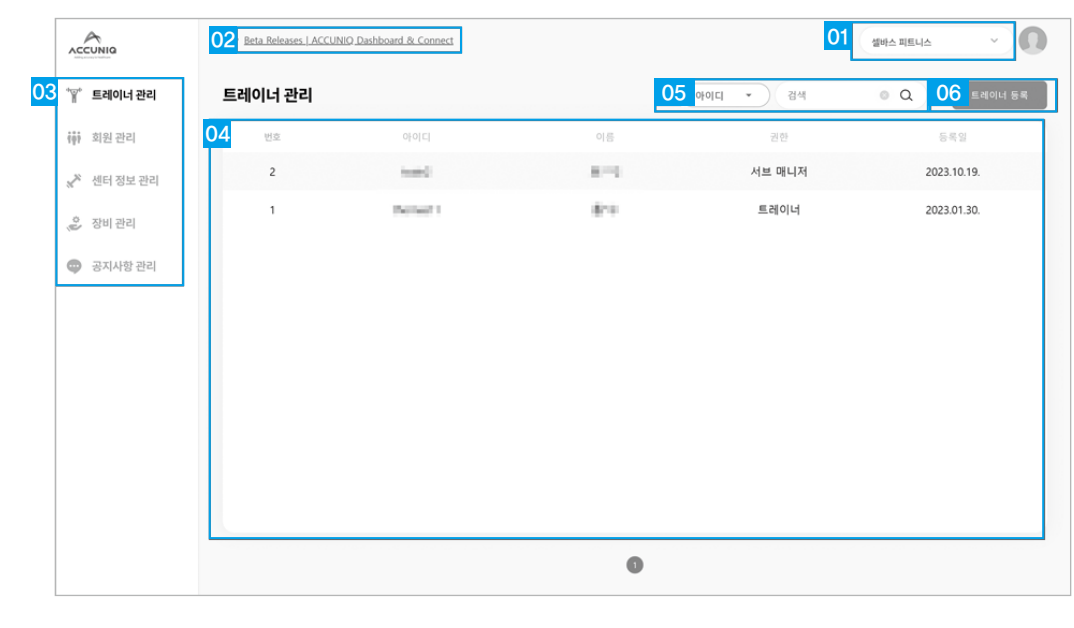

1. 센터 선택 : 아큐닉 매니저 관리할 센터를 표시합니다.

클릭 시 센터목록을 표시하고 관리할 센터를 선택합니다.

- 2. 공지사항 : 공지사항을 제공합니다.
- 3. 사이드 메뉴 : 아큐닉 매니저 관리 메뉴를 제공합니다.
- 
- 4. 트레이너 목록 : 해당 센터에 등록된 트레이너 목록을 표시합니다. 트레이너 클릭 시 상세 화면으로 이동합니다.
- 5. 트레이너 검색 : 해당 센터에 등록된 트레이너를 목록에서 검색합니다.
- 
- 
- 
- 
- 

6. 트레이너 등록 : 해당 센터에 등록되지 않은 트레이너를 목록에 등록합니다.

- 
- 

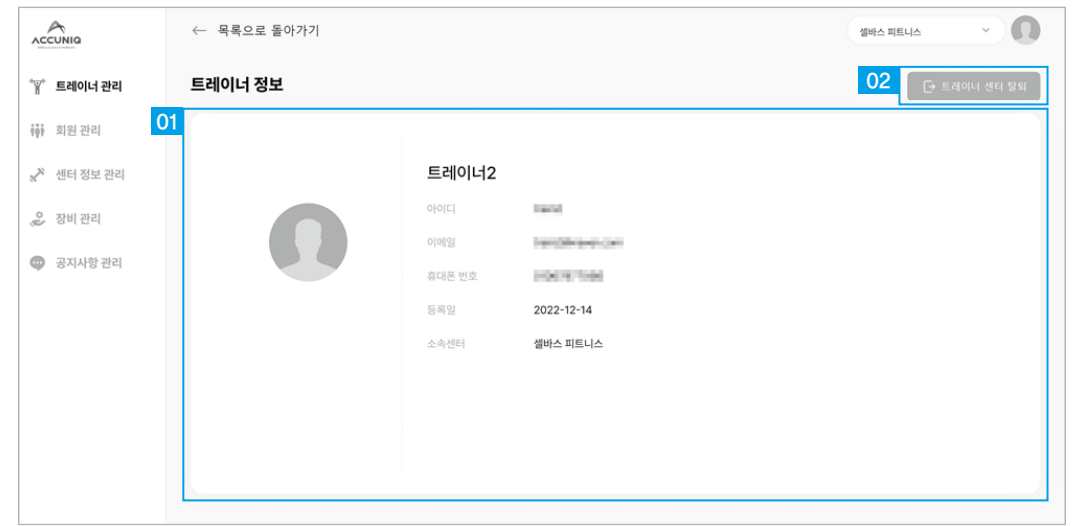

- 1. 트레이너 상세 정보: 해당 트레이너의 프로필 사진, 이름, 아이디, 이메일, 휴대폰 전화 번호, 센터 등록일 , 소속 센터 정보를 표시합니다.
- 2. 트레이너 센터 탈퇴: 해당 트레이너를 센터에서 탈퇴 시킵니다.
- ※ 트레이너를 탈퇴시키면 계정 정보가 모두 삭제되며 복구가 불가합니다.

## 트레이너 정보 회원 관리

ACCUNIQ Connect 에서 가입한 개인 회원을 ACCUNIQ Dashboard에 등록하고 체성분 결과를 확인 및 관리할 수 있는 메뉴입니다.

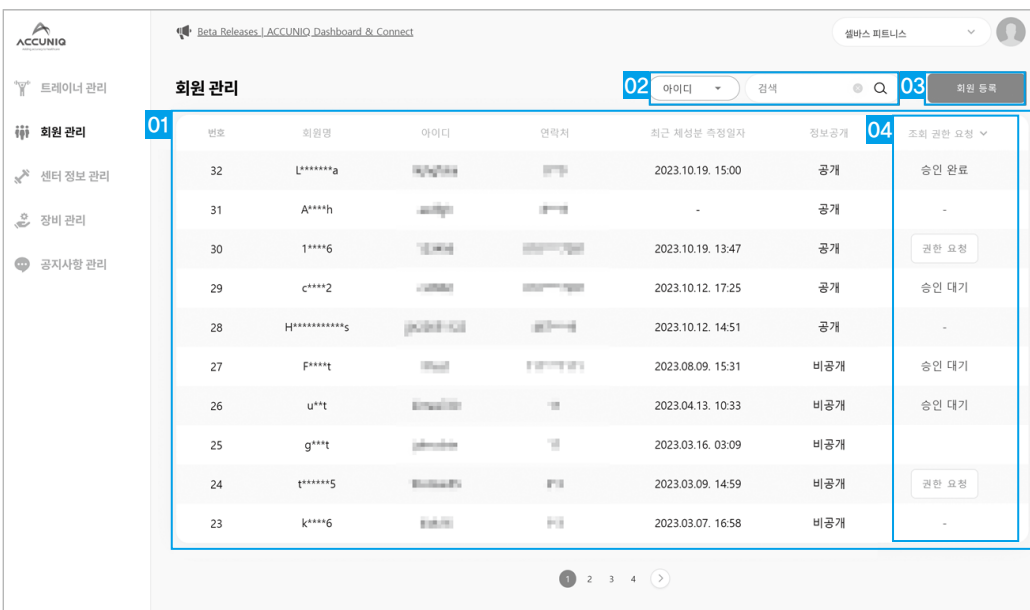

1. 회원 목록: 해당 센터에 등록된 회원 목록을 표시합니다. 회원 클릭 시 상세 화면으로 이동합니다.

2. 회원 검색: 해당 센터에 등록된 회원을 목록에서 검색합니다.

3. 회원 등록: 해당 센터에 등록되지 않은 회원을 목록에 등록합니다.

4. 정보 조회권한 요청: 회원의 개인정보 보호를 위해 정보 공개 권한을 요청합니다.

#### 회원 정보

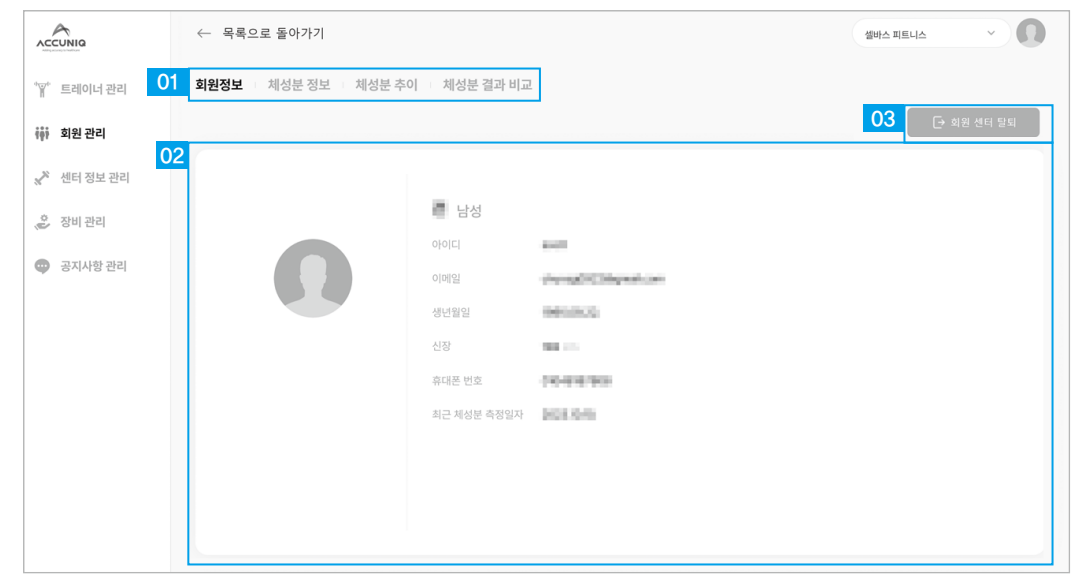

- 1. 회원 상세 메뉴: 회원정보/ 체성분정보/ 체성분추이/ 체성분 결과 비교 메뉴를 제공합니다. 매니저의 권한을 갖고 있을 경우 모든 회원의 회원 정보 탭에 접근이 가능하고, 트레이너 권한일 경우 회원 정보탭에 접근이 불가능합니다.
- 2. 회원 정보: 회원의 프로필사진, 이름, 성별, 아이디, 이메일, 생년월일, 신장, 최근 체성분 측정일자 정보를 표시합니다.
- 3. 회원 센터 탈퇴: 해당 회원을 센터에서 탈퇴 시킵니다.

#### 체성분 정보

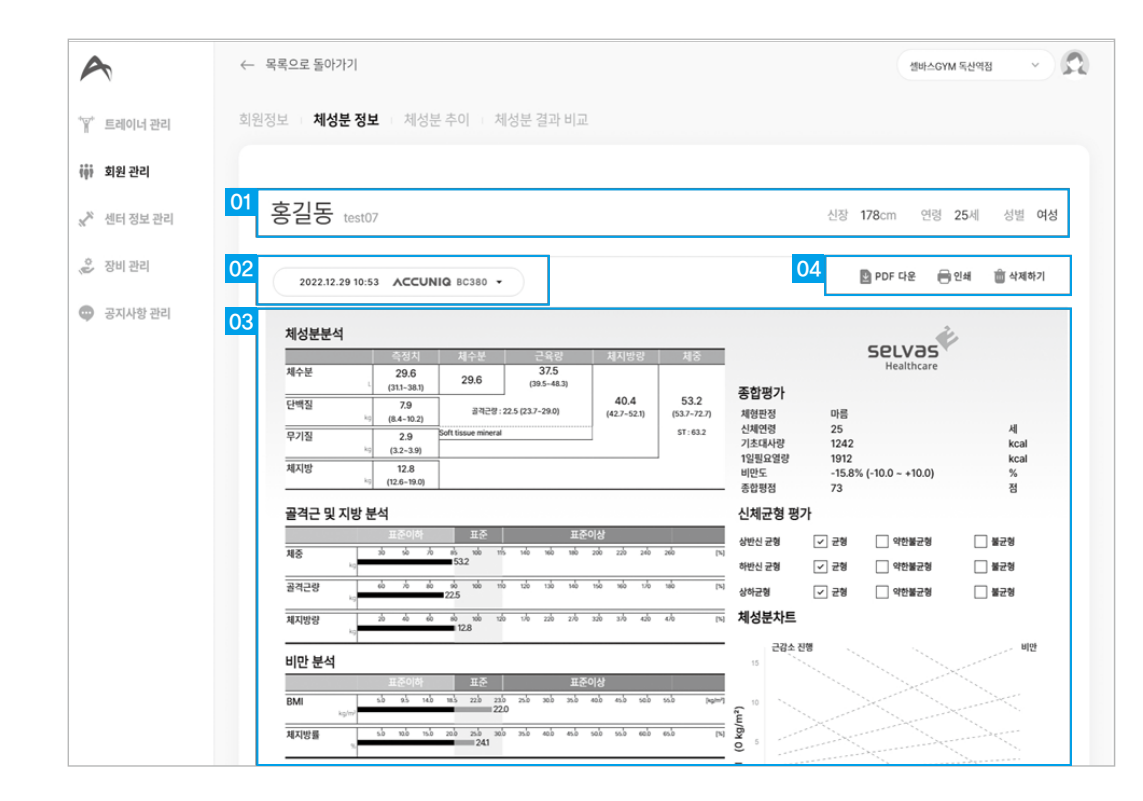

1. 회원 정보: 회원의 이름, 아이디, 신장, 연령, 성별을 표시합니다.

2. 체성분 측정 목록: 표시중인 체성분 측정결과의 측정일시를 표시합니다. 클릭 시 체성분 측정결과 목록이 팝업되고 다른 측정결과를 조회할 수 있습니다.

3. 체성분 측정 결과: 체성분 측정 결과를 표시합니다.

4. 체성분 측정 결과 관리: 표시중인 체성분 측정결과를 PDF 다운 / 인쇄 / 삭제가 가능합니다.

### 체성분 추이

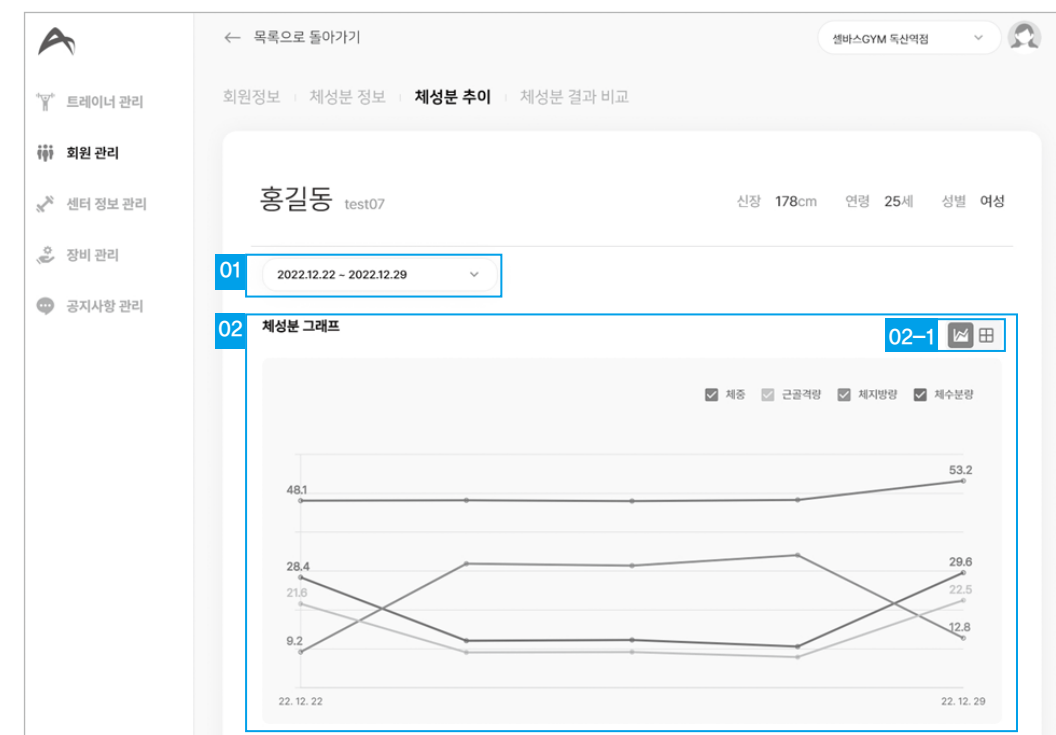

1. 체성분 추이 조회 기간: 체성분 추이를 조회할 기간을 선택합니다.

2. 체성분 추이 그래프: 선택한 기간의 체성분 주요지표에 대한 추이 그래프를 표시합니다.

02-1 그래프 범례: 표시중인 그래프 항목을 범례를 클릭하여 표시 또는 미표시 가능합니다. 02-2 오버랩/그리드 뷰: 표시중인 체성분 주요 지표의 항목을 겹쳐서 한 그래프에 표시하는 오버랩 뷰 또는 각각의 독립적인 그래프로 표시하는 그리드 뷰 중 선택합니다.

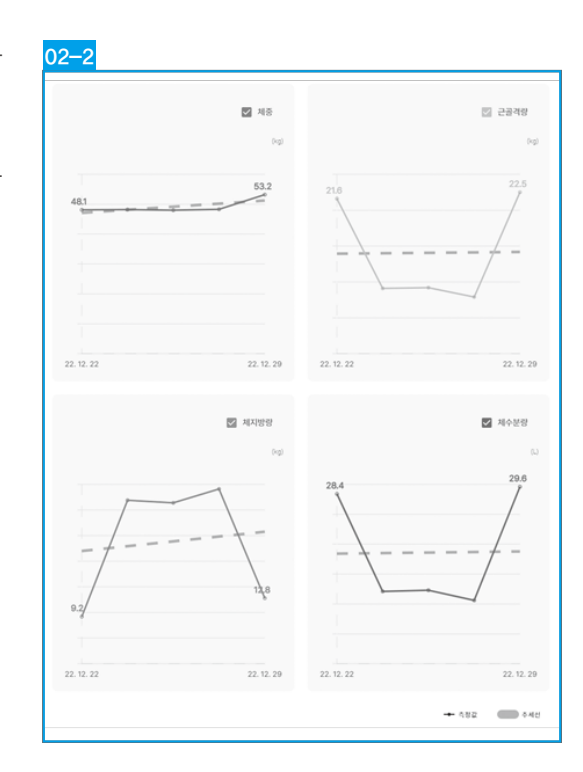

#### 3. 부위별 근육량: 조회한 기간동안 부위별 근육량을 비교하여 신체의 밸런스를 확인합니다. 03-1 부위 선택: 상체좌우 / 하체좌우 / 상체하체 중 조회할 부위별 근육량 비교 그래프를 선택합니다.

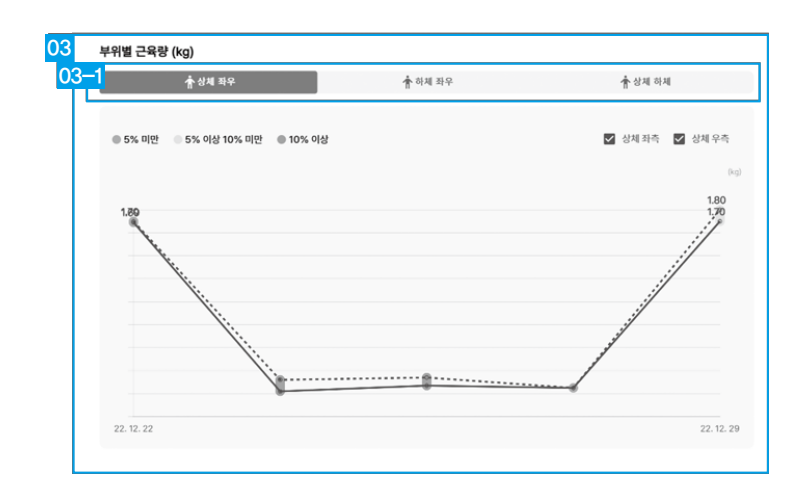

#### 체성분 결과 비교

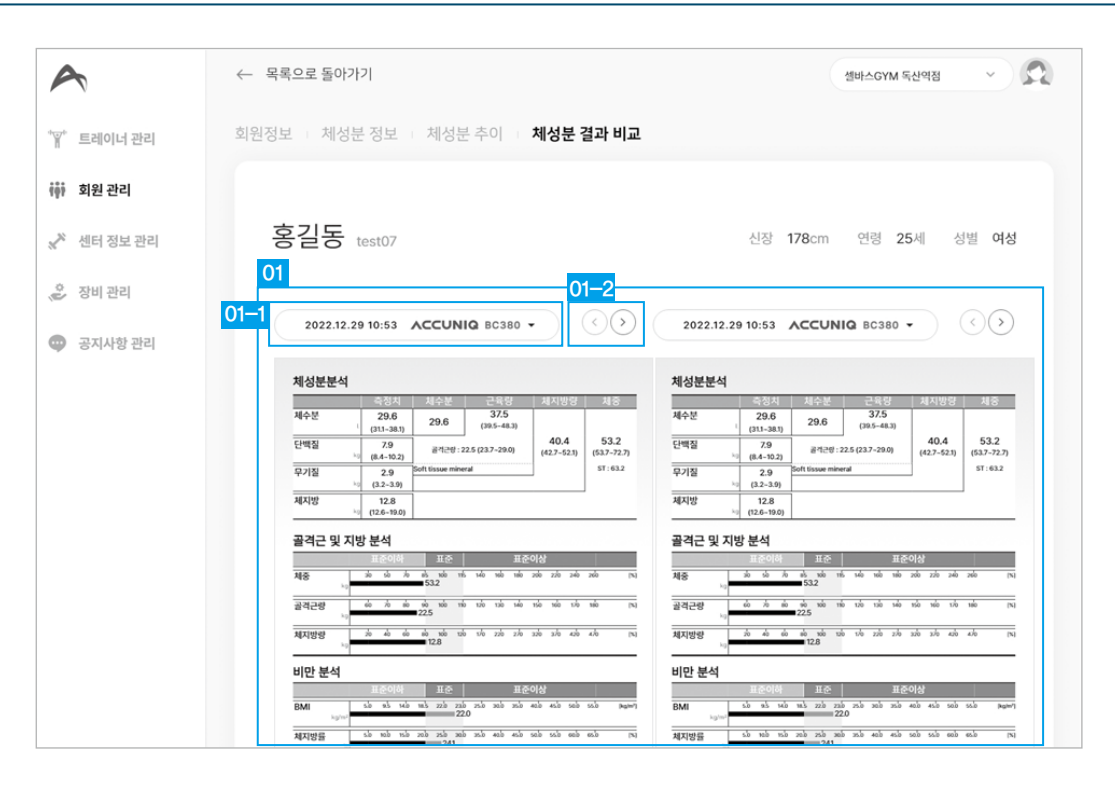

1. 체성분 결과 비교: 특정 두 체성분 측정결과를 한 화면에서 비교 합니다. 01-1 결과 선택: 비교할 체성분 측정 결과를 선택합니다.

01-2 체성분 결과 화면 이동: 체성분 결과를 좌/우 버튼을 이용하여 결과지 표시내용을 이동하여 확인할 수 있습니다.

회원 관리

**SENDS** 

**SENDS** 

## 센터 정보

#### 센터 정보를 확인하고 관리할 수 있는 메뉴입니다.

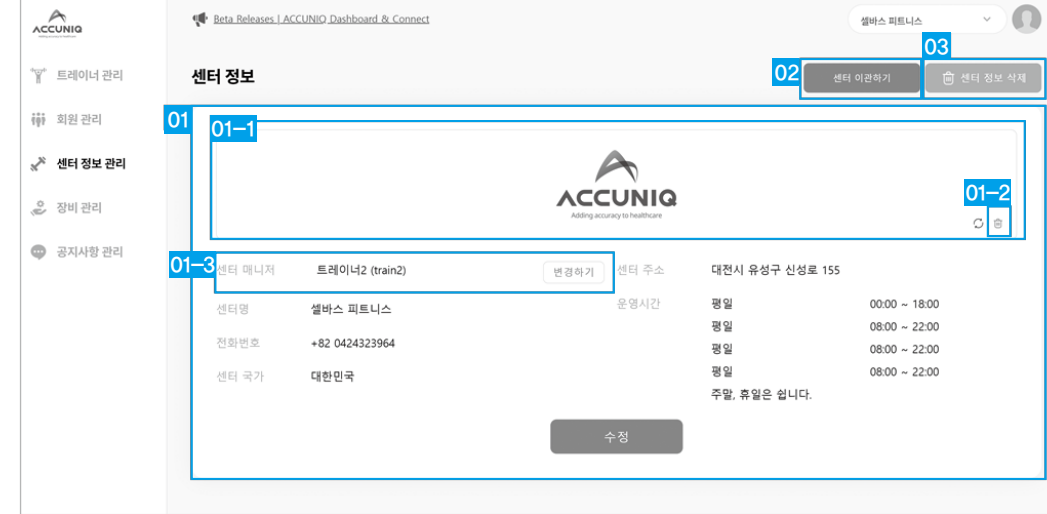

- 1. 센터 정보: 해당 센터의 로고 이미지, 센터 매니저, 센터명, 센터 전화번호, 센터 국가, 센터 주소,
	- 센터 운영시간을 표시 및 수정합니다.
- 01-1 센터로고: 등록된 로고 이미지를 표시합니다. 클릭 시 이미지를 변경 가능합니다.
- 01-2 센터로고 삭제: 등록된 로고 이미지를 삭제합니다.
- 01-3 센터 매니저 변경: 센터를 관리하는 매니저를 소속 트레이너 중 1명에게 권한을 부여할 수 있습니다.
- 2. 센터 이관하기: 해당 센터의 모든 정보를 다른 매니저에게 이관합니다.

#### 3. 센터 삭제하기: 해당 센터를 삭제합니다.

※ 소속된 회원 또는 트레이너가 남아있을 경우 센터를 삭제할 수 없습니다.

#### 추가로 기입합니다.

1. 센터명: 센터명을 입력합니다.

01 센터명

센터 정보 수정

센터 정보 수정

센터 매니저 트레이너 (accuniqT)

셀바스GYM 독산역점

0212345678

+82 대한민국

대한민국

**02** 센터 전화번호

**03** 센터 국가

- 5. 센터 운영시간: 센터의 운영시간을 설정합니다. 설정내용으로 표현할 수 없는 내용은 메모란에
- 

확인

- 
- 4. 센터 주소: 센터의 주소를 입력합니다.
- 
- 
- 
- 
- 3. 센터 국가: 센터가 위치해있는 국가를 선택합니다.
- 
- 2. 센터 전화번호: 센터의 대표 전화번호를 입력합니다.

일요일 ▼

매주 일요일 정기 휴무

서울특별시 금천구 가산로 116 중앙휘트니스

평일 ▼ 08:00 ▼ ~ 22:00 ▼

토요일 ▼ 08:00 ▼  $\sim$  22:00 ▼ ●

주말 ▼ 08:00 ▼ ~ 22:00 ▼ 추가

 $08:00$   $\sim$   $\sim$  22:00  $\sim$   $\sim$ 

04 센터 주소

05

운영시간

취소

# 센터 정보

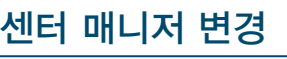

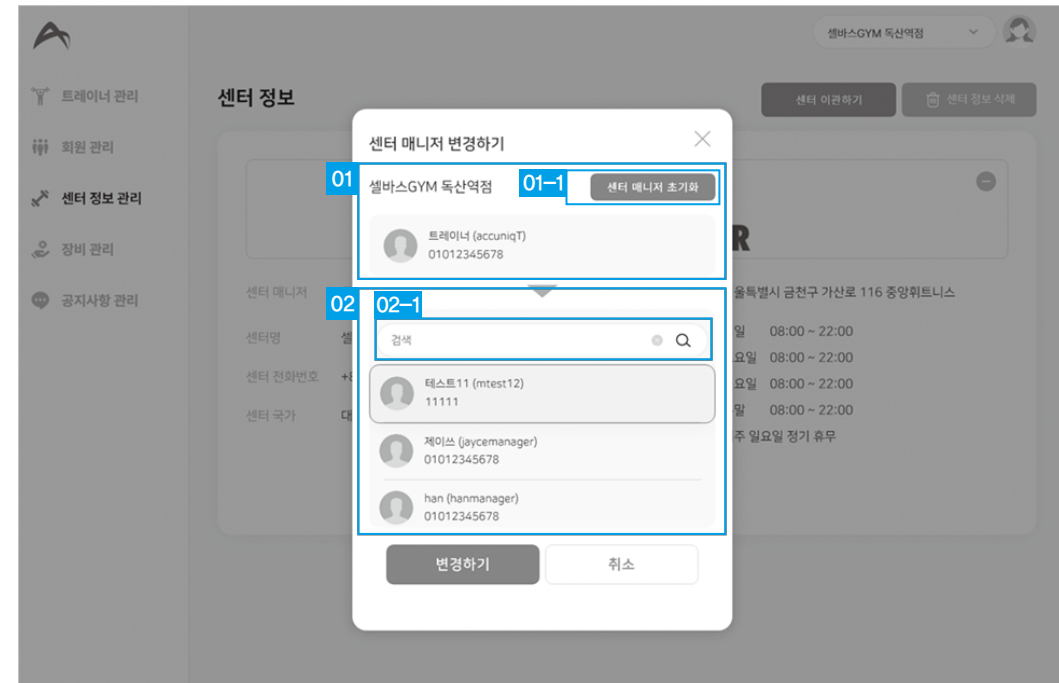

1. 센터 매니저 정보: 현재 설정된 센터 매니저의 정보를 표시합니다. 01-1 센터 초기화: 센터 매니저를 소속 트레이너가 아닌 매니저 권한을 가진 계정으로 초기화 합니다.

2. 트레이너 목록: 해당 센터의 소속된 트레이너 목록을 표시합니다. 권한 부여할 트레이너를 선택합니다. 02-1 트레이너 검색: 트레이너를 검색합니다.

#### 센터 이관하기

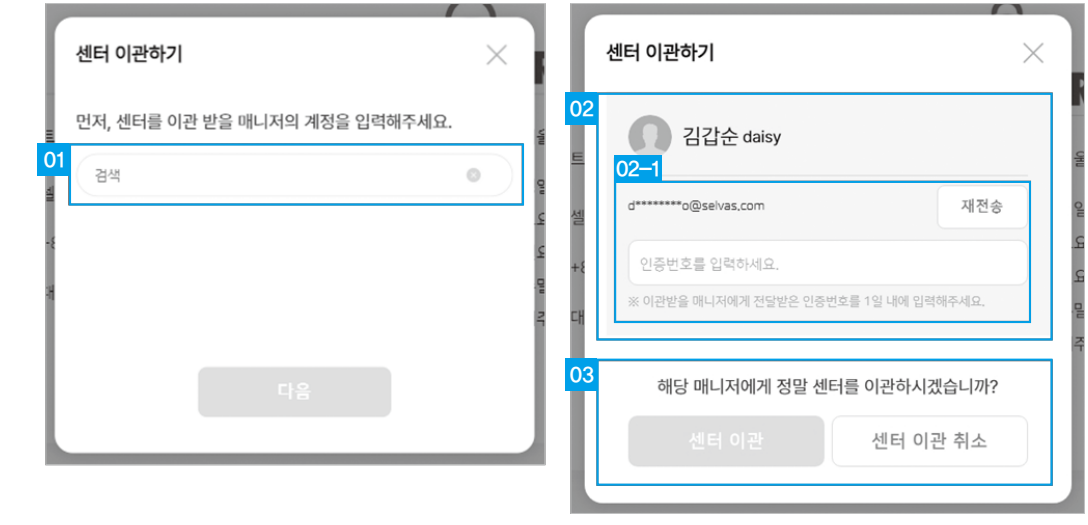

1. 매니저 계정 검색: 이관 받을 매니저의 계정을 정확히 입력하고 다음을 클릭합니다.

2. 매니저 정보: 이관 받을 매니저의 기본 정보를 표시합니다. 02-1 매니저 인증: 이관 받을 매니저의 이메일로 발송된 인증번호를 입력합니다.

3. 센터 이관 / 센터 이관 취소: 인증번호 입력 후 센터 이관을 누를 경우 해당 센터의 모든 정보가 이관됩니다. 센터 이관 취소 클릭 시 센터 이관 진행을 취소합니다.

## 장비관리

ACCUNIQ Dashboard와 연동된 아큐닉 체성분측정기를 관리할 수 있는 메뉴입니다.

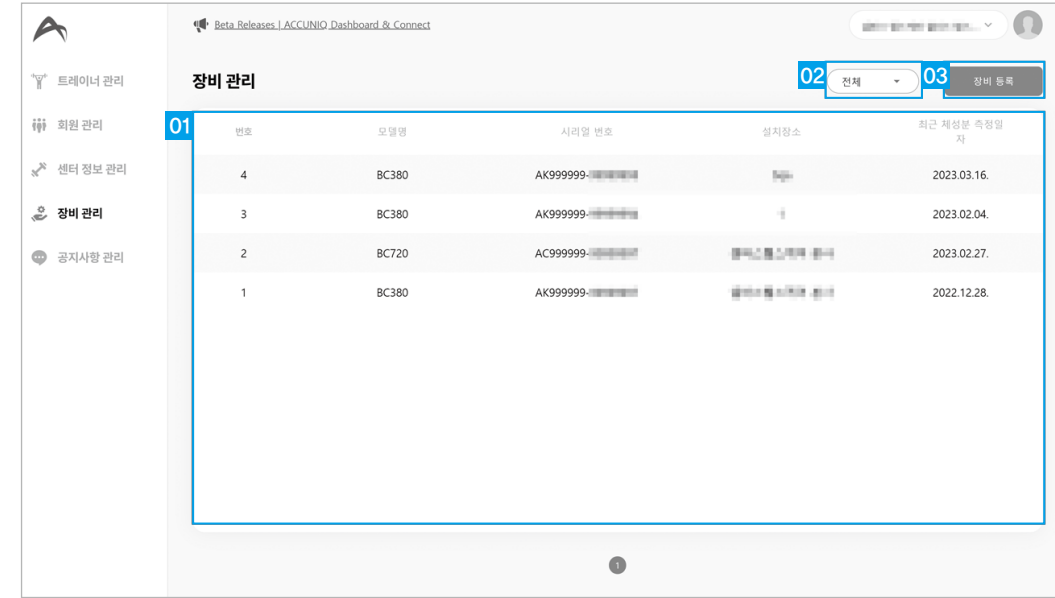

1. 장비 목록: 해당 센터에 등록된 장비 목록을 표시합니다. 장비 클릭 시 상세 화면으로 이동합니다.

2. 장비 검색: 장비 목록을 기기의 종류로 검색합니다.

3. 장비 등록: 해당 센터에 등록되지 않은 장비를 목록에 등록합니다.

#### 장비 상세 정보

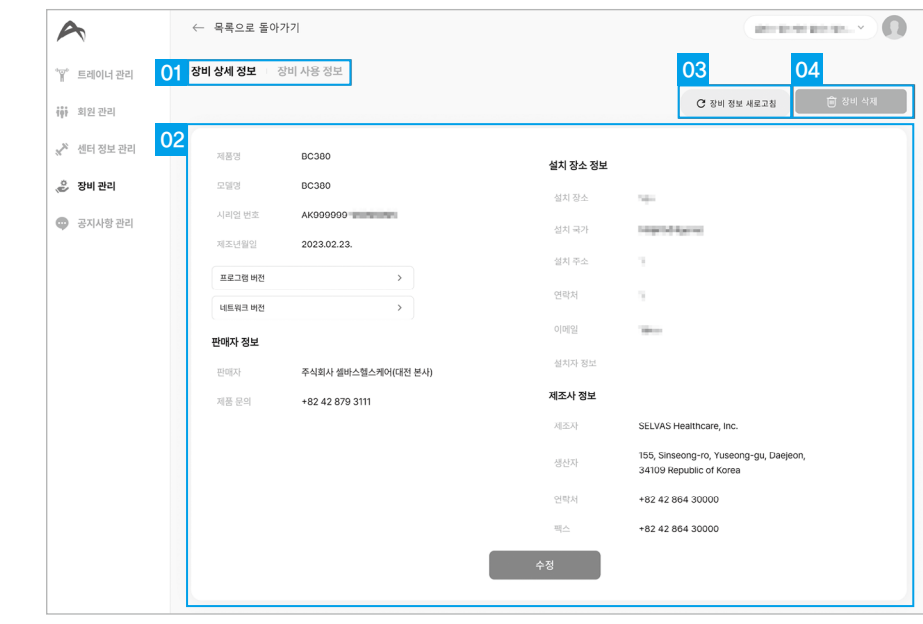

1. 장비 상세 메뉴: 장비 상세 정보 / 장비 사용 정보 메뉴 중 선택합니다.

- 2. 장비 정보: 장비의 제품명, 모델명, 시리얼번호, 제조년월, 프로그램 버전, 네트워크 버전, 판매자 정보, 설치장소 정보, 제조사 정보를 확인합니다.
- 3. 장비 정보 새로고침: 장비의 정보를 새로고침 합니다.
- 4. 장비 삭제: 해당 장비를 센터에서 삭제합니다.

#### 장비 사용 정보

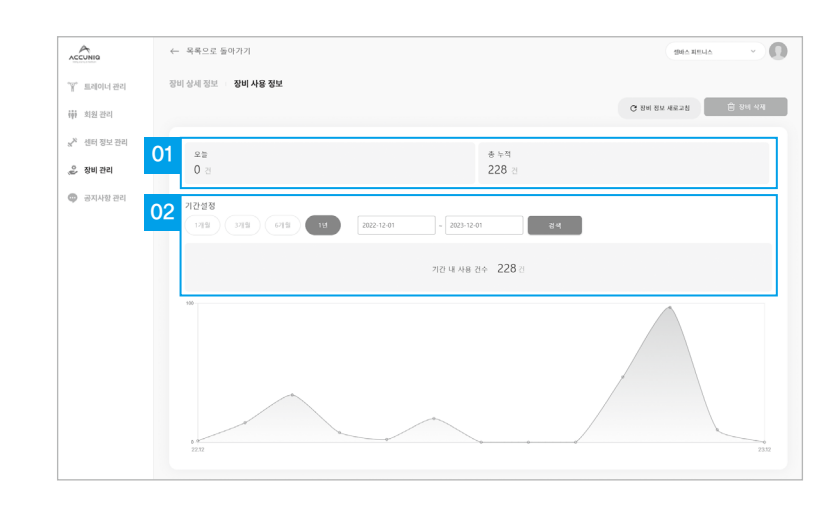

1. 장비 사용 정보: 장비의 오늘, 총 누적 측정 건수를 표시합니다.

2. 장비 사용 추이: 정보 선택한 기간동안 해당 장비의 측정건수를 표시합니다.

2. 공지사항 내용: 등록할 공지사항의 내용을 입력합니다.

1. 공지사항 제목: 등록할 공지사항의 제목을 입력합니다.

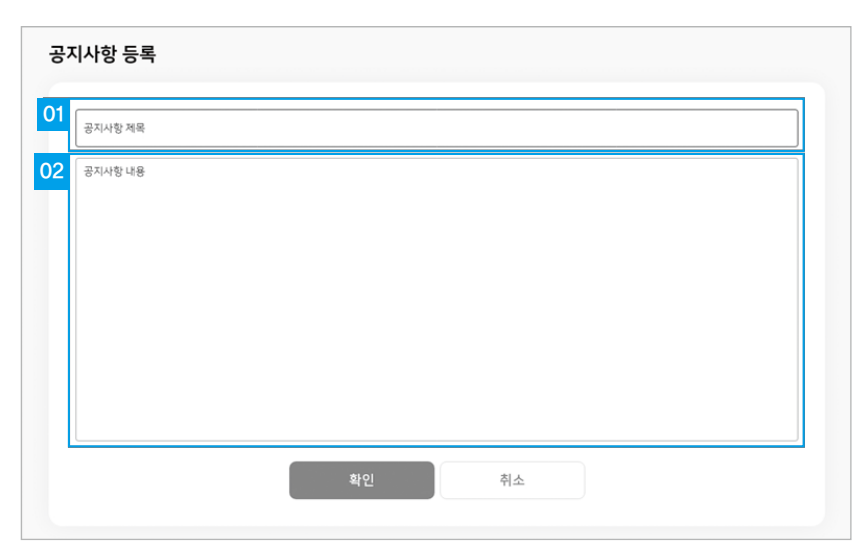

#### 공지사항 등록

공지사항 상세

3. 공지사항 삭제: 해당 공지사항을 삭제합니다.

2. 공개/비공개: 해당 공지사항 공개 여부를 선택합니다.

1. 공지사항 상세 내용: 공지사항의 제목과 내용을 표시합니다.

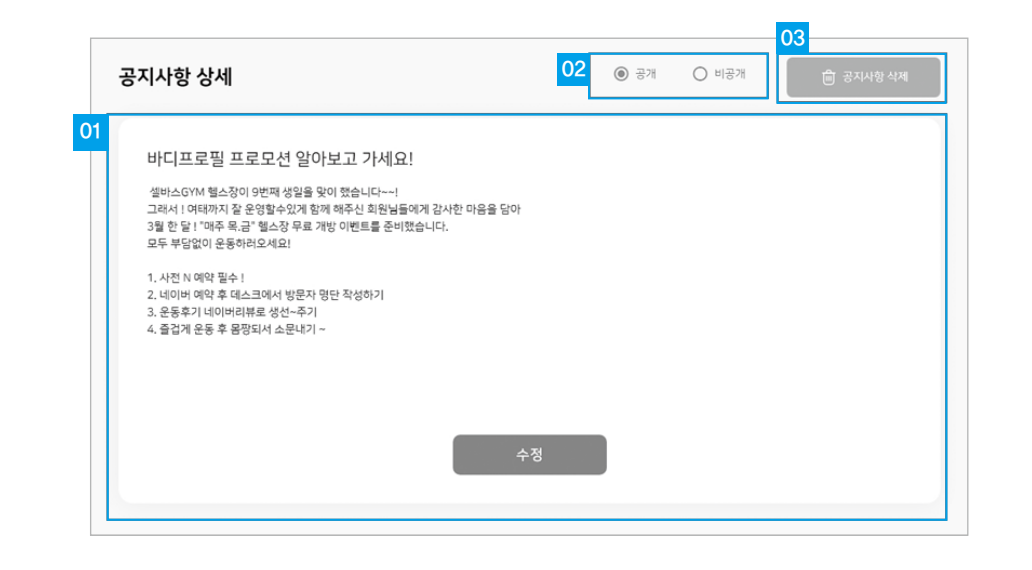

## 공지사항 관리

공지사항을 작성하면 ACCUNIQ Connect 앱의 공지사항에 등록되어 센터 회원이 확인할 수 있습니다.

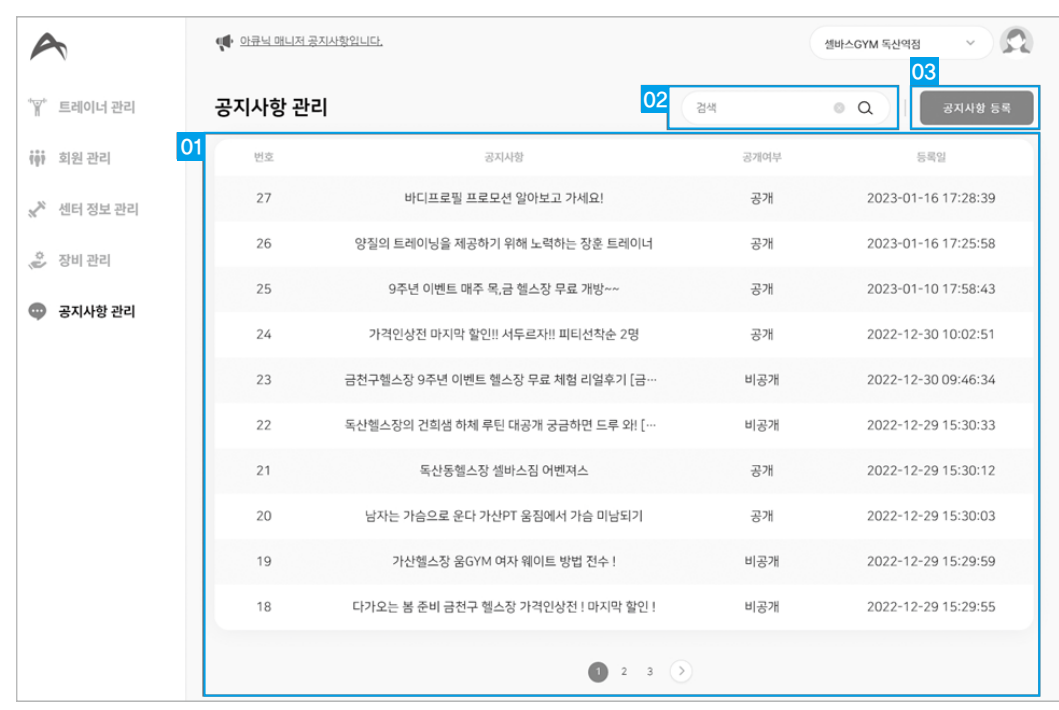

1. 공지사항 목록: 센터에 등록된 공지사항 목록을 표시합니다.

2. 공지사항 검색: 등록된 공지사항을 목록에서 검색합니다.

3. 공지사항 등록: 해당 센터의 공지사항을 등록합니다.

공지사항 클릭 시 상세 화면으로 이동합니다.

**u** 

**Servas** 

내 정보 관리

내 정보 관리

## 내 정보 관리

화면 우측 상단의 프로필 사진을 클릭하면 내 정보와 언어설정을 확인하고 수정할 수 있습니다.

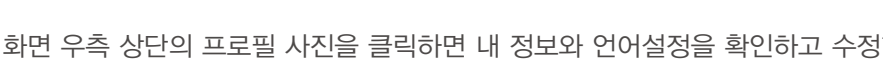

01 홍길동 센터매니저 一次  $01 - 1$ 02 로그아웃 03 이용약관 · 개인정보 처리 방침 WEB\_VER 1.10.16s APP\_VER NOT SURPPORTED

- 1. 내 정보: 프로필사진, 이름, 권한, 계정 아이디를 표시합니다.
- 01-1 내 정보 수정/언어설정: 내 정보 수정과 언어설정으로 이동합니다.
- 2. 로그아웃: 해당 계정을 로그아웃하고 로그인 화면으로 이동합니다.
- 3. 이용약관/개인정보 처리 방침: 이용약관과 개인정보 처리 방침 내용을 확인합니다.

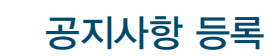

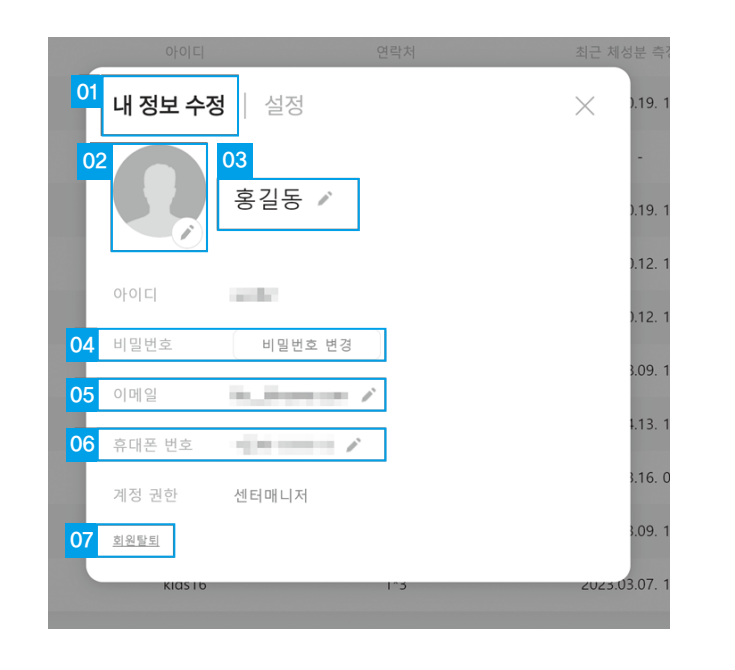

1. 설정 메뉴: 내 정보 수정 / 언어 설정 메뉴를 제공합니다.

2. 프로필 사진: 프로필 사진을 표시하고 수정버튼 클릭 시 02-1의 프로필 변경 화면으로 이동합니다. 02-1. 프로필 사진 변경: 설정된 프로필 사진을 변경하거나 삭제합니다.

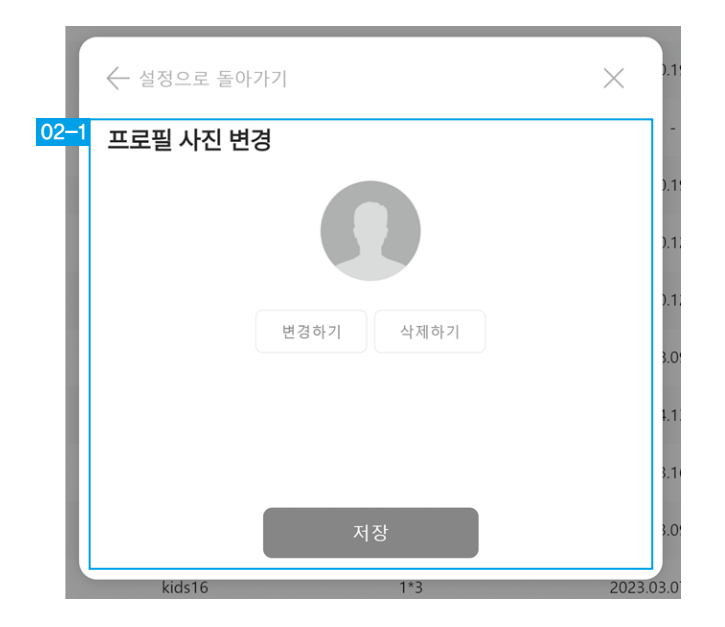

4. 비밀번호 변경: 비밀번호 변경 화면으로 이동합니다.

04-1. 비밀번호 변경: 현재 비밀번호, 새 비밀번호, 새 비밀번호 확인을 입력하고 비밀번호를 변경합니다.

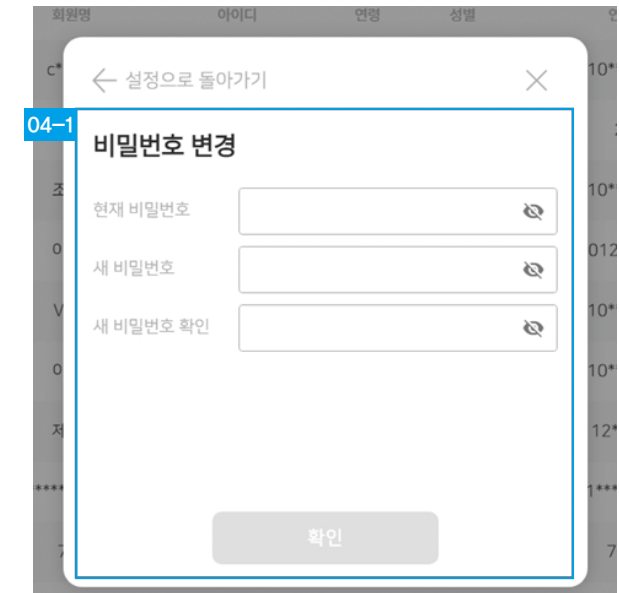

5. 이메일: 이메일을 표시하고 수정버튼[ ] 클릭 시 변경화면 으로 이동합니다. 05-1. 이메일 주소 수정: 변경할 이메일을 입력 후 인증 번호를 발송합니다. 인증번호를 입력하고 이메일 주소를 변경합니다.

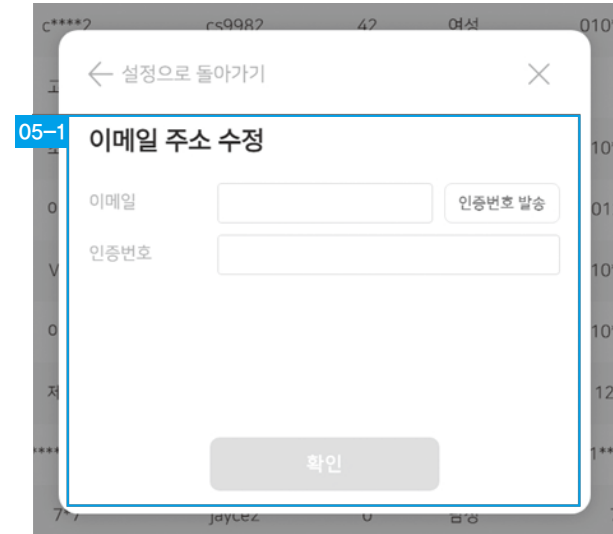

6. 휴대전화 번호: 휴대전화 번호를 표시하고 수정버튼 [ | ]을 클릭하여 수정합니다.

7. 회원 탈퇴: 회원 탈퇴 화면으로 이동합니다.

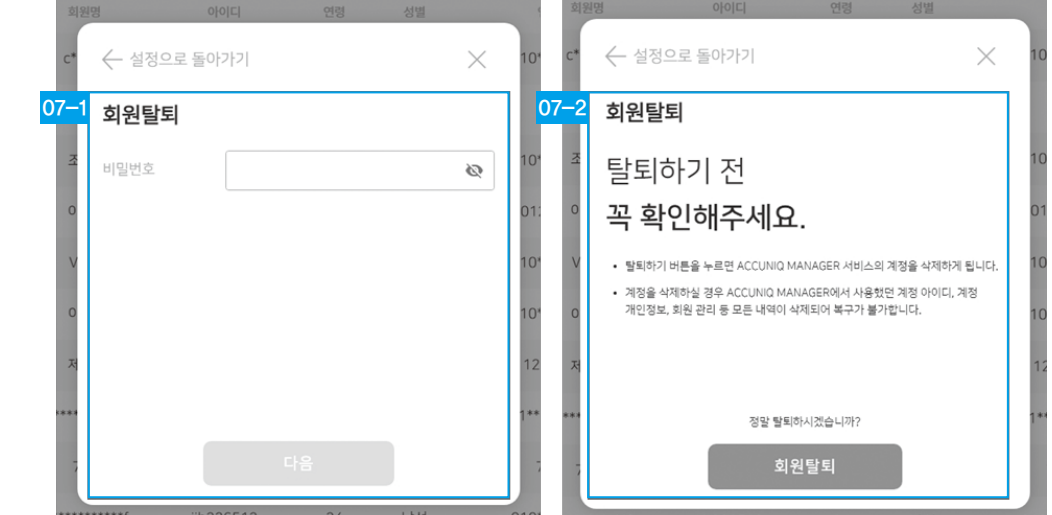

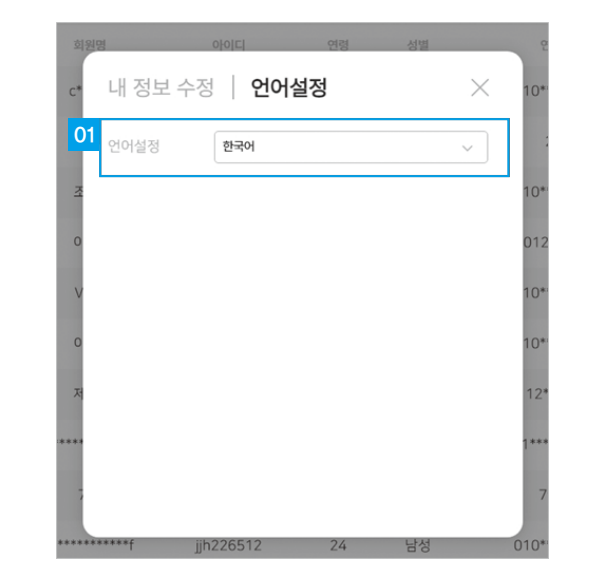

언어설정

07-2. 회원탈퇴 확인 탈퇴 전 고지 내용을 확인하고 회원 탈퇴합니다. ※ 탈퇴 시 계정 아이디, 계정, 개인정보, 회원 관리 등 모든 내역이 삭제되어 복구가 불가합니다.

07-1. 회원탈퇴 현재 비밀번호를 입력하고 다음화면으로 이동합니다.

# **BEVJS**

**u** 

## 기타

#### 아큐닉 공지사항 확인

화면 좌측 상단의 확성기 아이콘을 클릭하면 ACCUNIQ Dashboard와 관련하여 ACCUNIQ에서 올린 공지사항의 목록을 표시합니다.

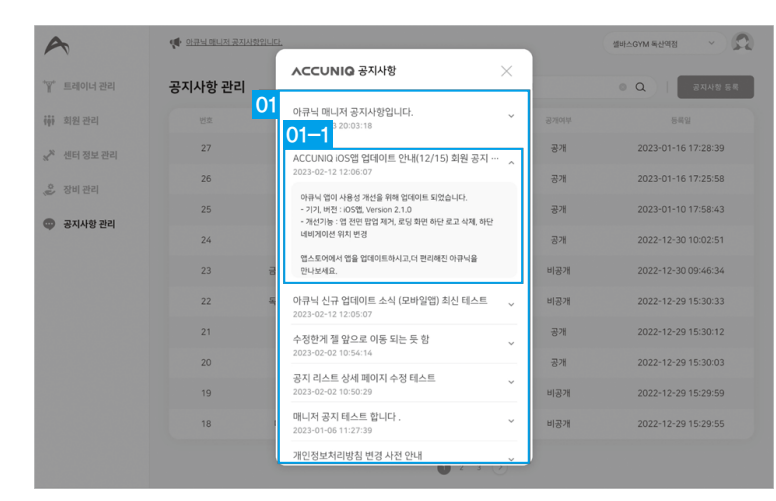

- 1. 시스템 공지사항: ACCUNIQ Dashboard 시스템 관련 공지사항을 확인합니다.
- 01-1상세 공지사항을 클릭하여 펼치기 또는 접어서 공지사항 상세 내용을 확인합니다

#### 아이디 찾기, 비밀번호 찾기

로그인 화면에서 아이디 찾기, 비밀번호 찾기를 할 수 있습니다.

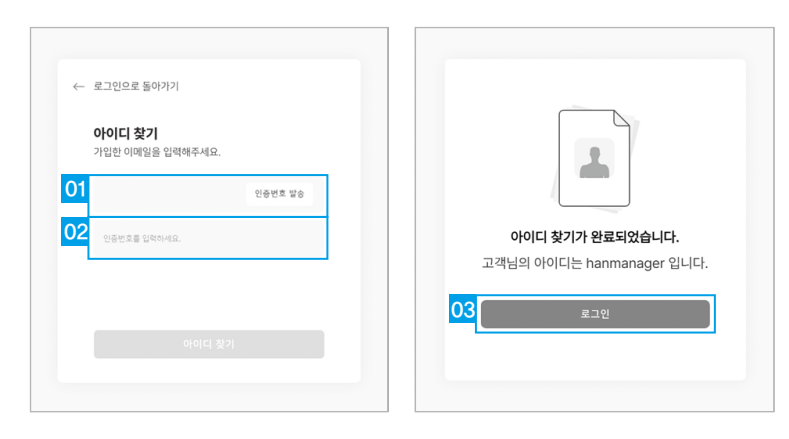

- 1. 이메일: 가입한 이메일을 입력하고 인증번호를 발송합니다.
- 2. 인증번호: 이메일로 전달받은 인증번호를 입력한 후 아이디 찾기 버튼을 선택합니다.
- 3. 로그인: 아이디를 확인하고 로그인 합니다.

## 자주 묻는 질문

- 1. 체성분 측정 데이터를 지우면 다시 복구할 수 있나요? 체성분 측정 데이터를 지우면 다시 복구할 수 없으니 삭제 시 주의하여 주세요.
- 2. 회원이 아큐닉 커넥트 앱에서 '회원 센터 탈퇴'를 하면 데이터는 어떻게 되나요? 회원이 센터 탈퇴를 할 경우 아큐닉 커넥트 매니저에서도 데이터가 삭제되어 복구가 불가합니다. 탈퇴 시 주의가 필요합니다.
- 3. 계정 권한이 트레이너인 사람이 탈퇴를 하면 데이터는 어떻게 되나요? 계정 권한이 트레이너인 사람이 탈퇴를 하면 트레이너 목록에서 삭제되며, 트레이너 아이디, 이름 등 관련 정보도 서버에서 영구히 삭제됩니다. 탈퇴 시 주의하여 주세요.
- 4. 계정 권한이 센터 매니저인 사람이 탈퇴를 하면 데이터는 어떻게 되나요? 센터 매니저가 탈퇴를 해도 개별 회원의 아큐닉 커넥트 앱에 저장된 체성분 데이터는 삭제되지 않습니다. 그 이외의 모든 데이터는 서버에서 영구히 삭제됩니다. 탈퇴 시 주의하여 주세요.
- 5. 공지사항을 등록했는데 센터 회원이 아큐닉 커넥트에서 공지 사항을 받지 못했습니다. 아래 사항을 확인해 주세요.
	- 센터 회원이 아큐닉 커넥트 앱의 푸쉬 알람을 켜두었는지 확인해주세요.
	- ・ 센터 회원이 아큐닉 커넥트 앱을 최신 버전으로 업데이트했는지 확인해주세요.
- 6. 아큐닉 커넥트 매니저의 측정 결과지와 센터에서 보유하고 있는 종이 결과지가 다릅니다. 아큐닉 커넥트 매니저는 최신의 결과지 버전을 기준으로 체성분 측정 결과를 보여줍니다. 장비의 결과지를 구입하고자 하시면, 제품 구입처로 연락주세요.
- 7. 아큐닉 커넥트 매니저 > 장비관리 > 장비 삭제로 장비를 삭제하면 해당 장비로 측정한 데이터는 어떻게 되나요? 장비를 삭제하면 해당 장비로 측정한 데이터는 서버에서 영구히 삭제됩니다. 삭제 시 주의하여 주세요.
- 8. 장비에서 측정한 측정일자와 아큐닉 커넥트 매니저에 저장된 측정 일자가 서로 맞지 않습니다. 체성분측정기에서 저장된 '표준시간대'가 잘못 설정된 경우 동기화가 되지 않아 측정일자가 아큐닉 커넥트 매니저와 맞지 않을 수 있습니다. '표준시간대'를 다시 설정해주세요.

#### [아큐닉 장비에서 표준시간대 설정하기]

- 1. 장비에서 관리자 설정 > 옵션관리 > 클라우드 설정 > 표준시간대로 이동합니다.
- 2.'시간대확인' 버튼을 누르고 스마트폰으로 QR코드를 촬영하면 장비를 설치한 지역의 표준 시간대를 확인 할 수 있습니다.
- 3. 장비를 사용하고 있는 지역의 시간대(UTC: Universal Time Coordinated)을 입력 후 설정 저장을 누르면 시간대가 저장됩니다.

SeLVas

(주)셀바스헬스케어

본사 l 대전광역시 유성구 신성로 155 Tel 042) 879-3000 Fax 042) 864-4462 서울지점 l 서울시 금천구 가산디지털1로 19 대륭테크노타운 18차 20층 Tel 02) 587-4056 Fax 02) 588-1937